# **ASTIC**<br>**MIRROR**

Handbuch

© Liberto Maschke, 2023

#### <span id="page-1-0"></span>Inhalt

**[Einleitung](#page-2-0) [Grundlegendes](#page-2-1)** 

## [Funktionen im linken Menu](#page-3-0)

**[Aktuell](#page-3-1) [Liste](#page-4-0) [Neu](#page-4-1) [Einstellungen](#page-9-0) [Hilfe](#page-14-0) [Extras](#page-4-2) [Lizensierung](#page-14-1)** [Über](#page-14-2) [Beenden](#page-5-0)

#### [Funktionen in der Horoskop Liste](#page-5-1)

[Neue Daten eingeben](#page-5-2) [Daten editieren](#page-6-0) [Daten löschen](#page-6-1) [Aktuelles Horoskop](#page-7-0) [Daten Export / Import](#page-7-1) [Filtern nach Kategorie](#page-7-2) [Daten sortieren](#page-8-0)

## [Funktionen im rechten Menu](#page-15-0)

[API Methoden](#page-15-1) [Grund Horoskop](#page-15-2) [Häuser Horoskop](#page-17-0) [Mondknoten Horoskop](#page-18-0) **[Alterspunkte](#page-24-0) [Single Klick](#page-24-1) [Integration](#page-25-0)** [Karma Klick](#page-25-1) [Spezielle Methoden](#page-19-0) **[Aspektfiguren](#page-19-1)** [Alterspunkt Biographie](#page-20-0) [Alterspunkt Progression](#page-1-0) [Dynamische Auszählung](#page-1-0) [Dynamischer Quadrant](#page-22-0) **[Daten](#page-31-0)** [Vergleich mit](#page-25-2) [anderem Horoskop](#page-25-3) [aktuellem Horoskop](#page-25-4) [API Methoden](#page-25-5)

[Häuser Klick](#page-26-0) [Dynamischer Quadrant](#page-27-0) [Vergleichs Methoden](#page-27-1) **[Synastrie](#page-27-2) [Composit](#page-28-0) [Combin](#page-30-0) [Bemerkungen](#page-32-0)** [Pre-/Post-natale Monde](#page-32-1) **[Mondphasen](#page-32-2)** [Wiederkehr Horoskop](#page-32-3) [Datum/Zeit ändern](#page-34-0) [Objekte ein/aus](#page-34-1) [PDF Datei erzeugen](#page-35-0) [Astro Uhr ein/aus](#page-35-1) **[Speichern](#page-36-0)** 

<span id="page-2-0"></span>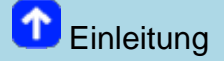

Astro Mirror ist ein Werkzeug für professionelle Astrologen.

Die Methoden des Astrologisch Psychologischen Instituts (API) auch 'Huber-Schule' genannt, die ab den 1960er Jahren von Bruno und Louse Huber entwickelt wurden, bilden den wesentlichen Grundstock der App.

Es sind aber auch einige andere astrologische Techniken verfügbar, und zwar:

Berechnung von Chiron oder Lilith

Position von Fixsternen im Horoskop anzeigen

Markierung der Aspekt-Zyklen nach Dane Rudhyar

Hinweis: Tippen auf das Symbol **19. Springt zurück zum Inhaltsverzeichnis** 

<span id="page-2-1"></span>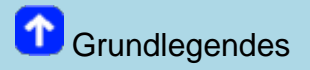

# Justierung der Horoskop Grafik über die Lautstärke Tasten:

Je nach Größe und Anzeigeeinstellungen des jeweiligen Geräts kann die ursprüngliche Position der Grafik beeinträchtigt sein, aber Sie können sie mit den Tasten zur Lautstärkeregelung anheben oder absenken.

Drücken Sie diese Tasten (mehrmals) bis zur gewünschten Position. Im Hochformat wird das Diagramm dadurch nach oben oder unten verschoben (je nach Wunsch), im Querformat nach rechts oder links.

Diese Einstellung gilt für die Radix-, Haus- und Mondknotenhoroskope und wird automatisch gespeichert, auch nach einem Neustart des Programms.

# Bedeutung der Symbole im oberen blauen Balken:

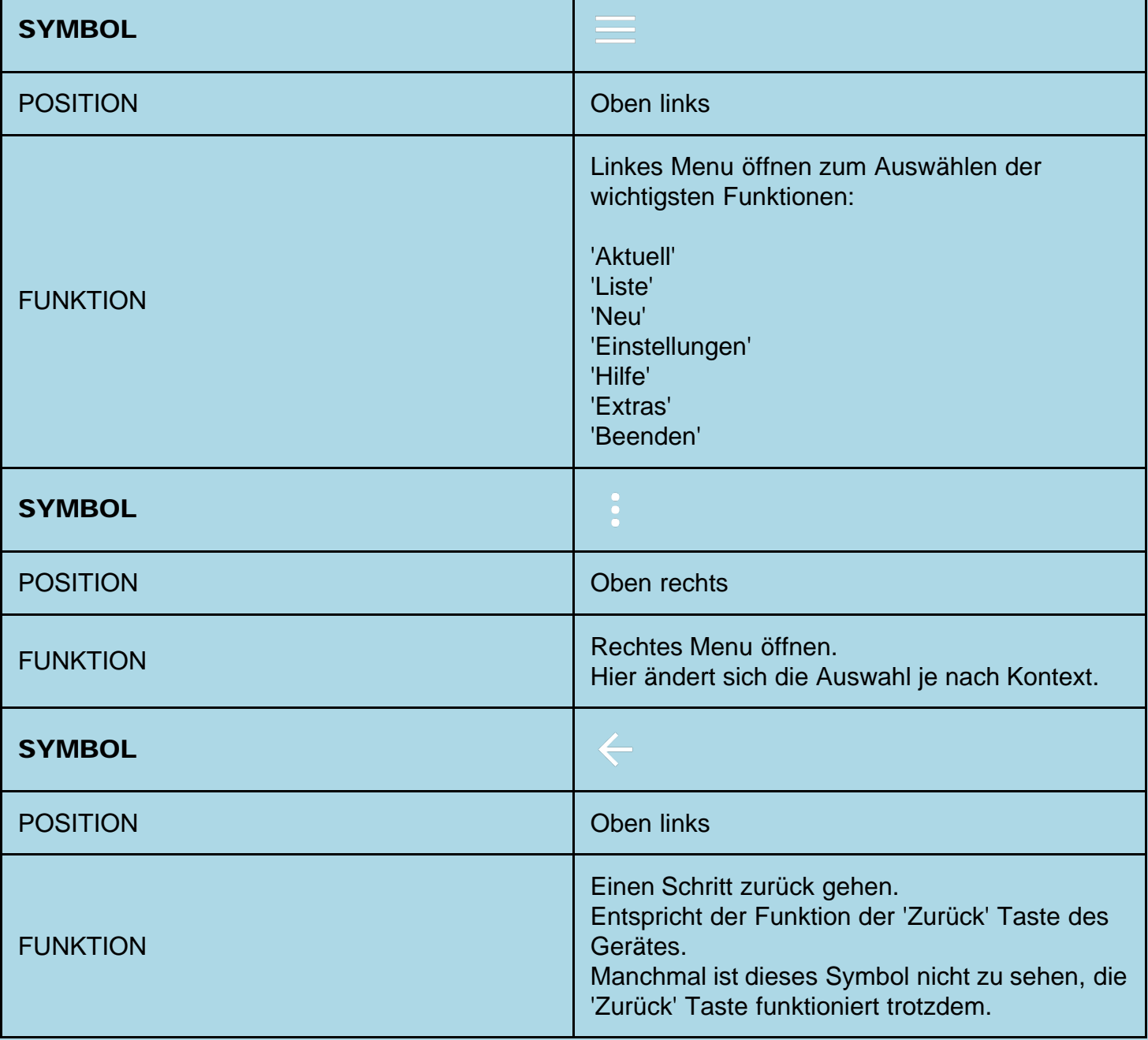

<span id="page-3-0"></span>Die Funktionen im linken Menu:

<span id="page-3-1"></span>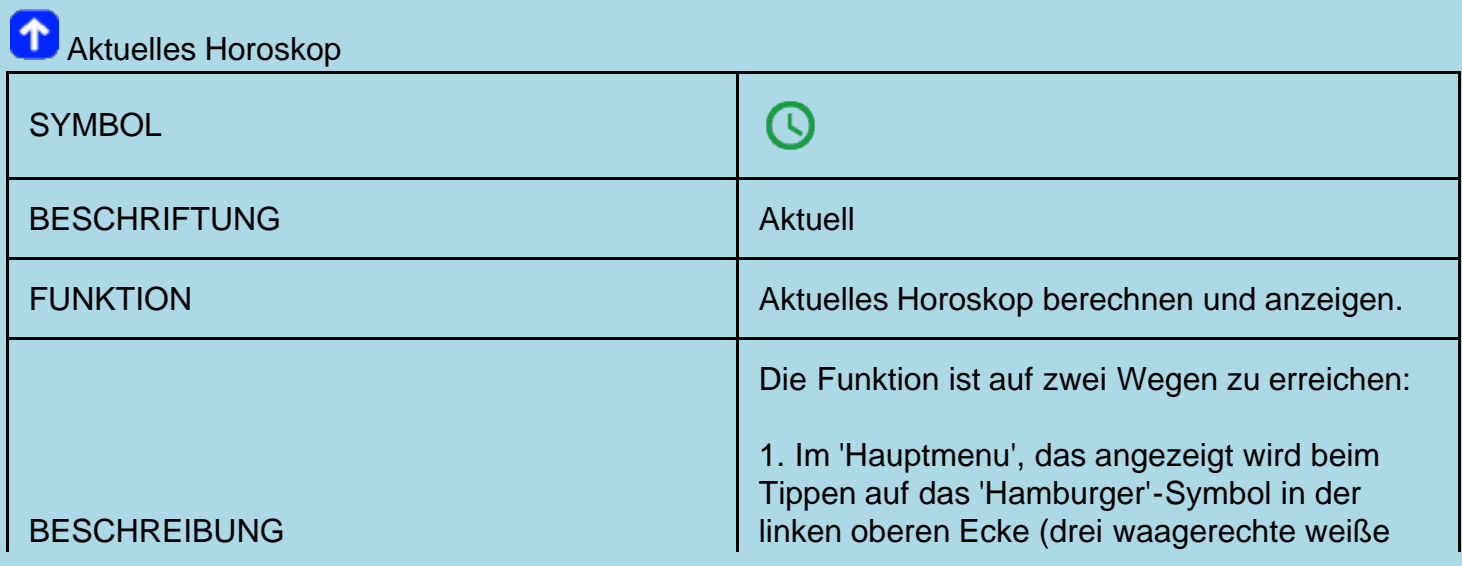

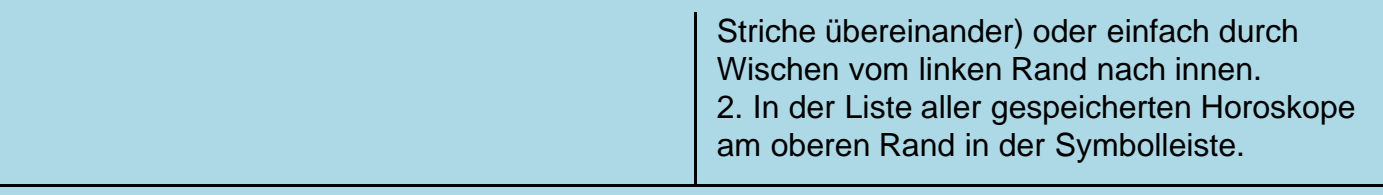

<span id="page-4-0"></span>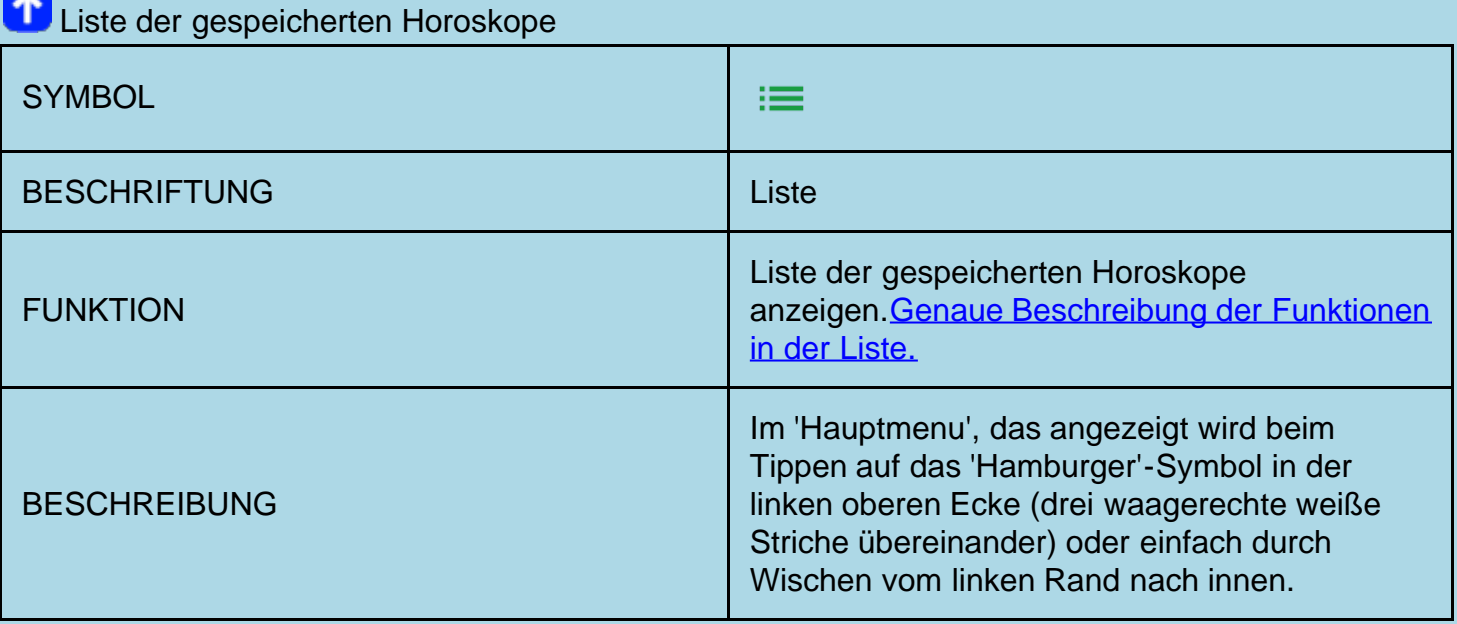

# <span id="page-4-1"></span> $\bullet$  Neue Daten eingeben

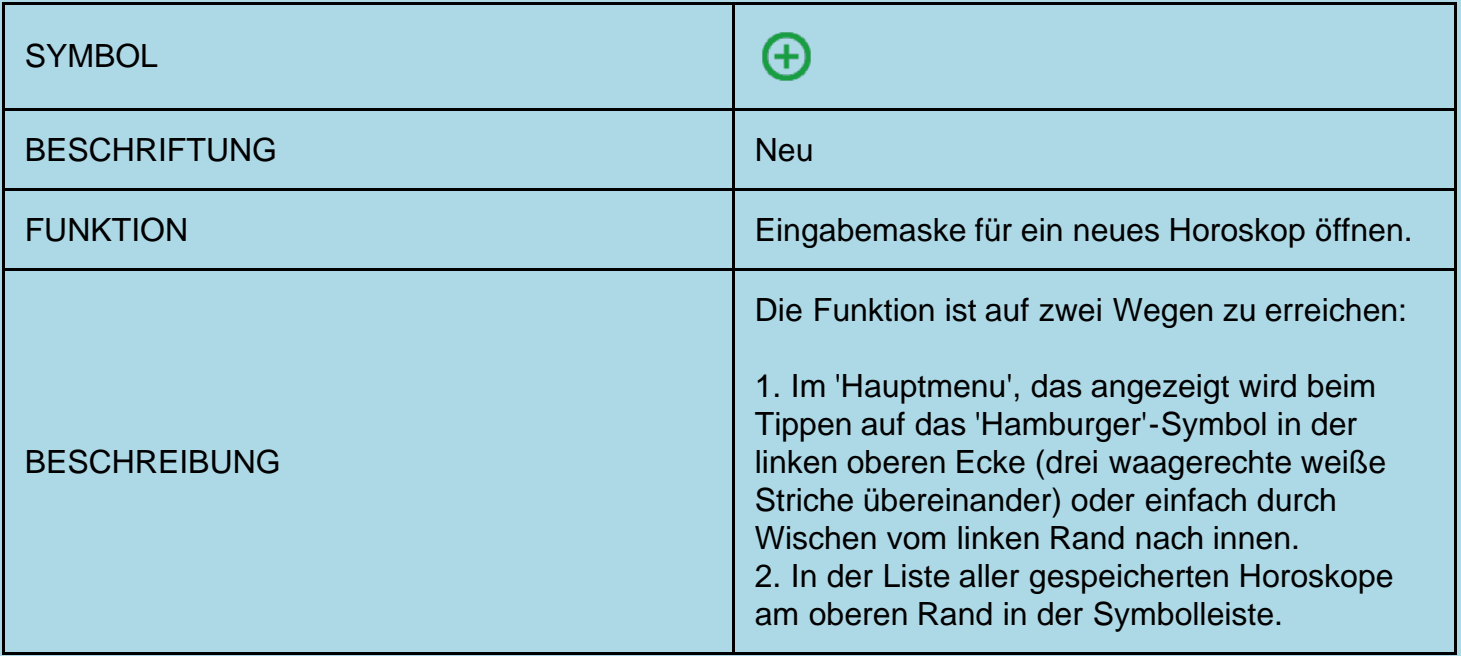

<span id="page-4-2"></span>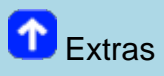

# Der Menupunkt 'Extras' klappt weitere Auswahlmöglichkeiten auf.

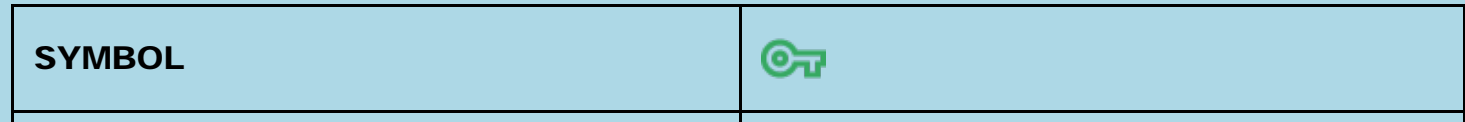

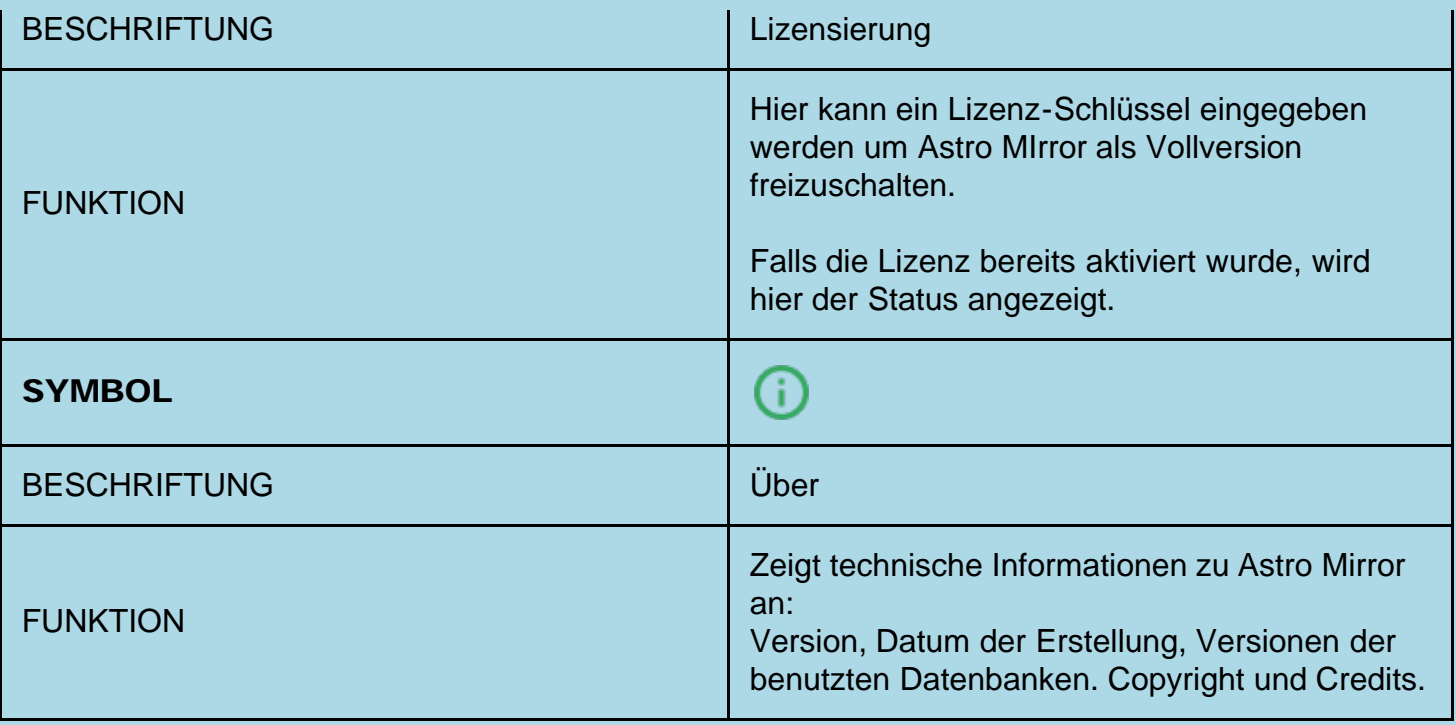

# <span id="page-5-0"></span>**P** Programm beenden

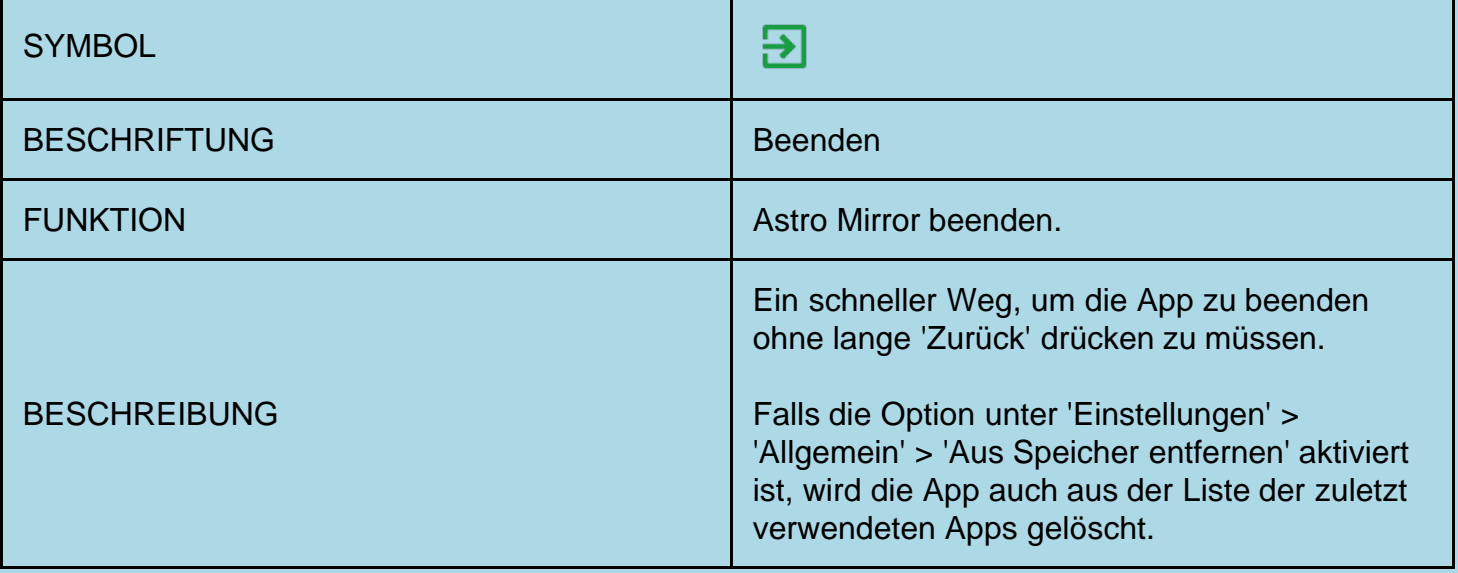

# <span id="page-5-1"></span>Funktionen in der Horoskop Liste:

# <span id="page-5-2"></span>Neue Daten eingeben

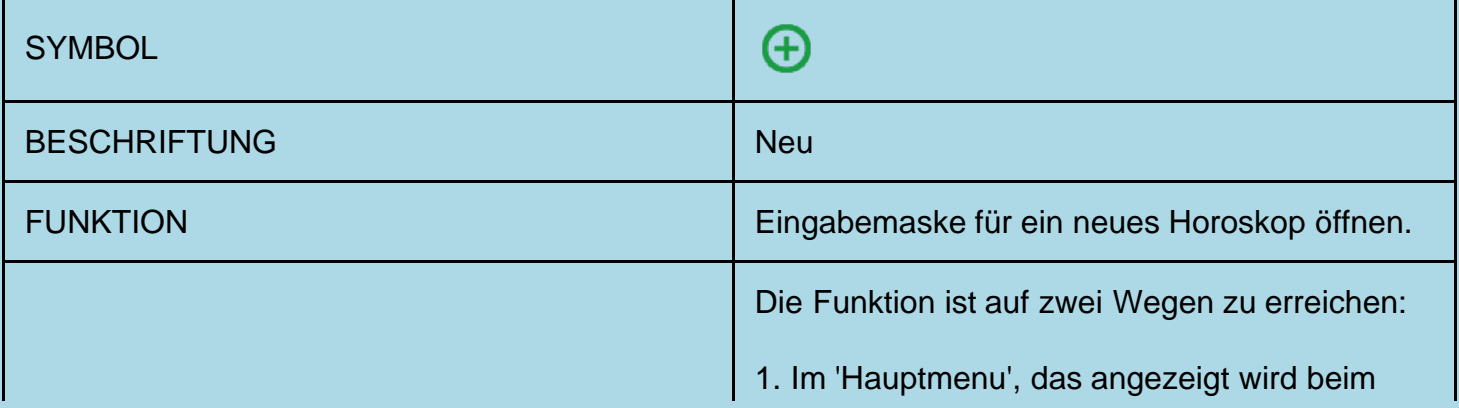

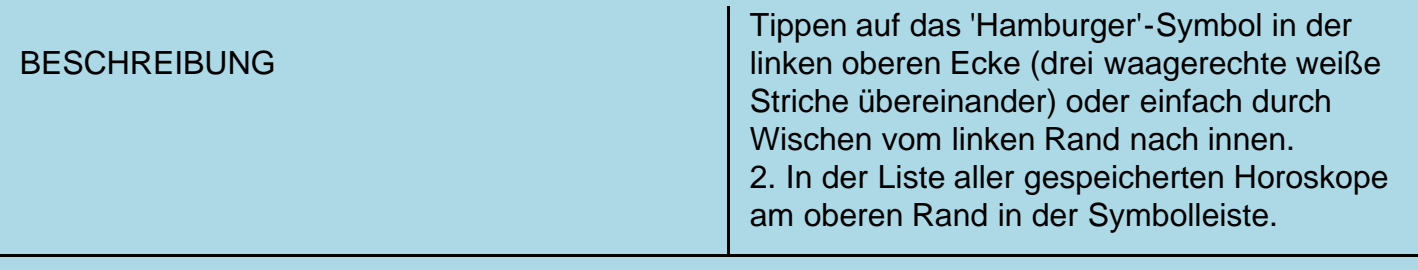

# <span id="page-6-0"></span>**D** Daten editieren

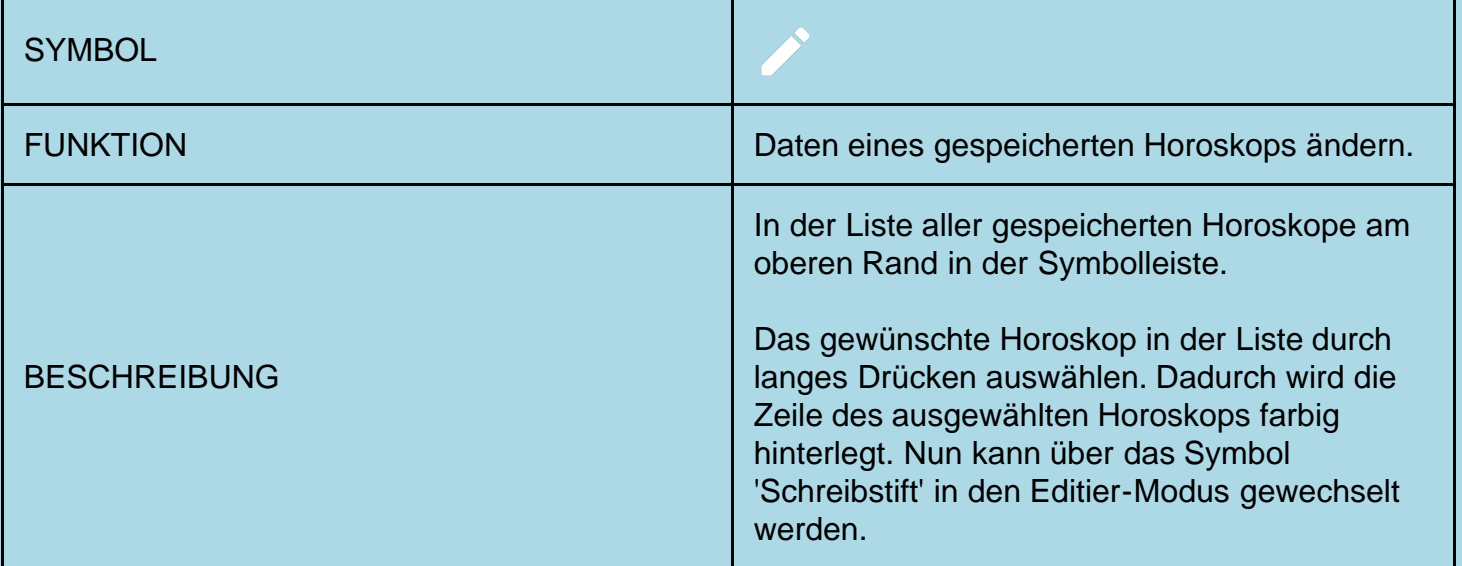

# <span id="page-6-1"></span>Daten löschen

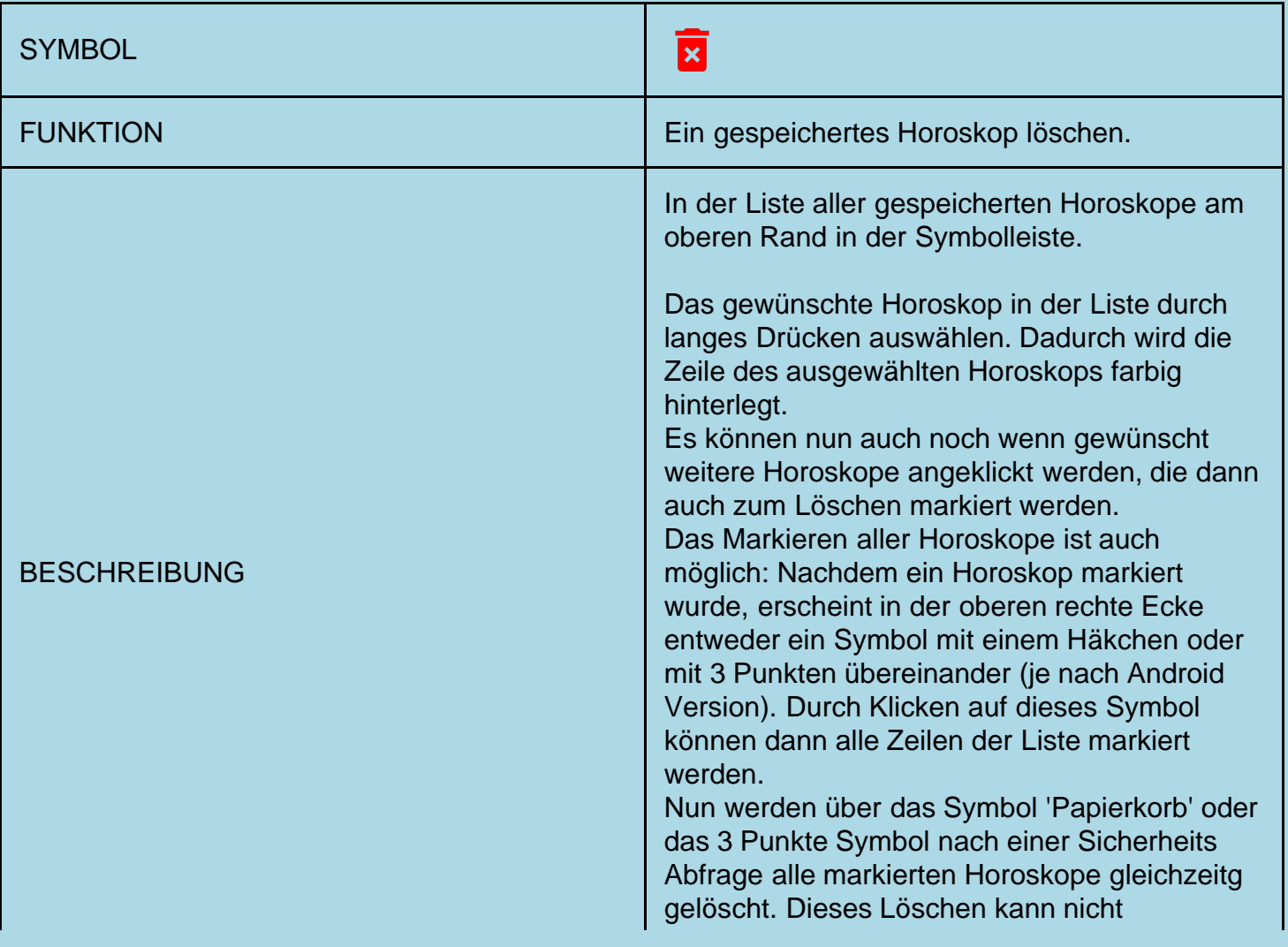

# <span id="page-7-0"></span>Aktuelles Horoskop

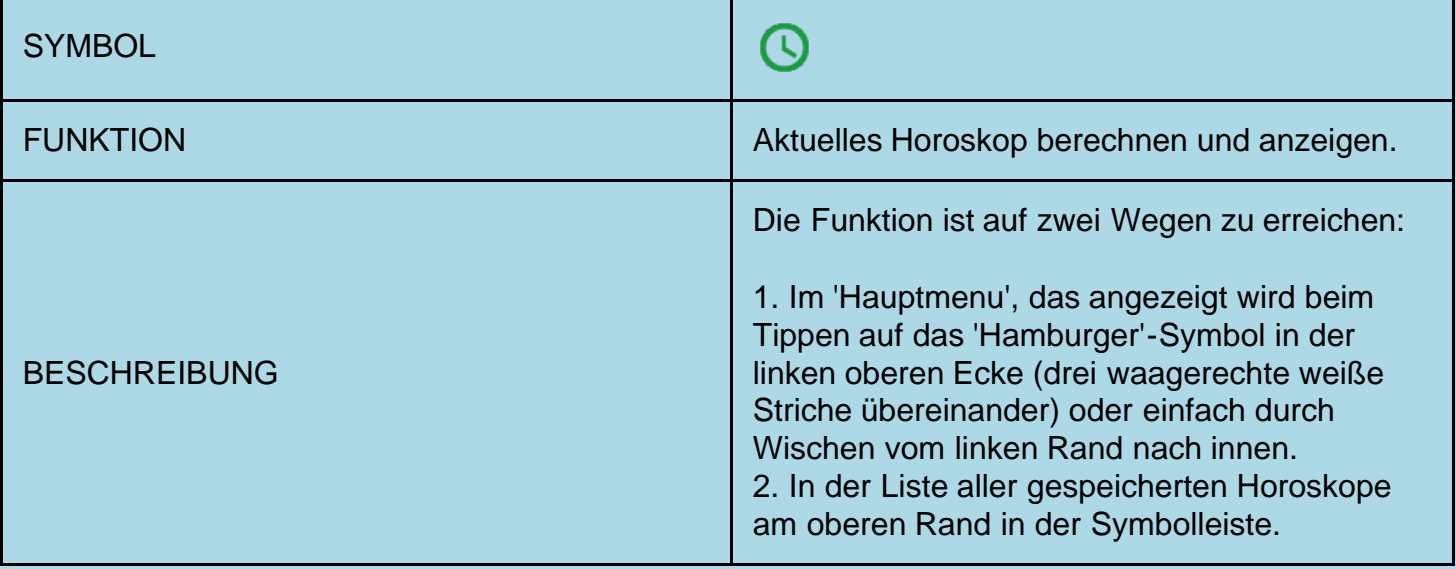

# <span id="page-7-1"></span>Daten Export / Import

<span id="page-7-2"></span>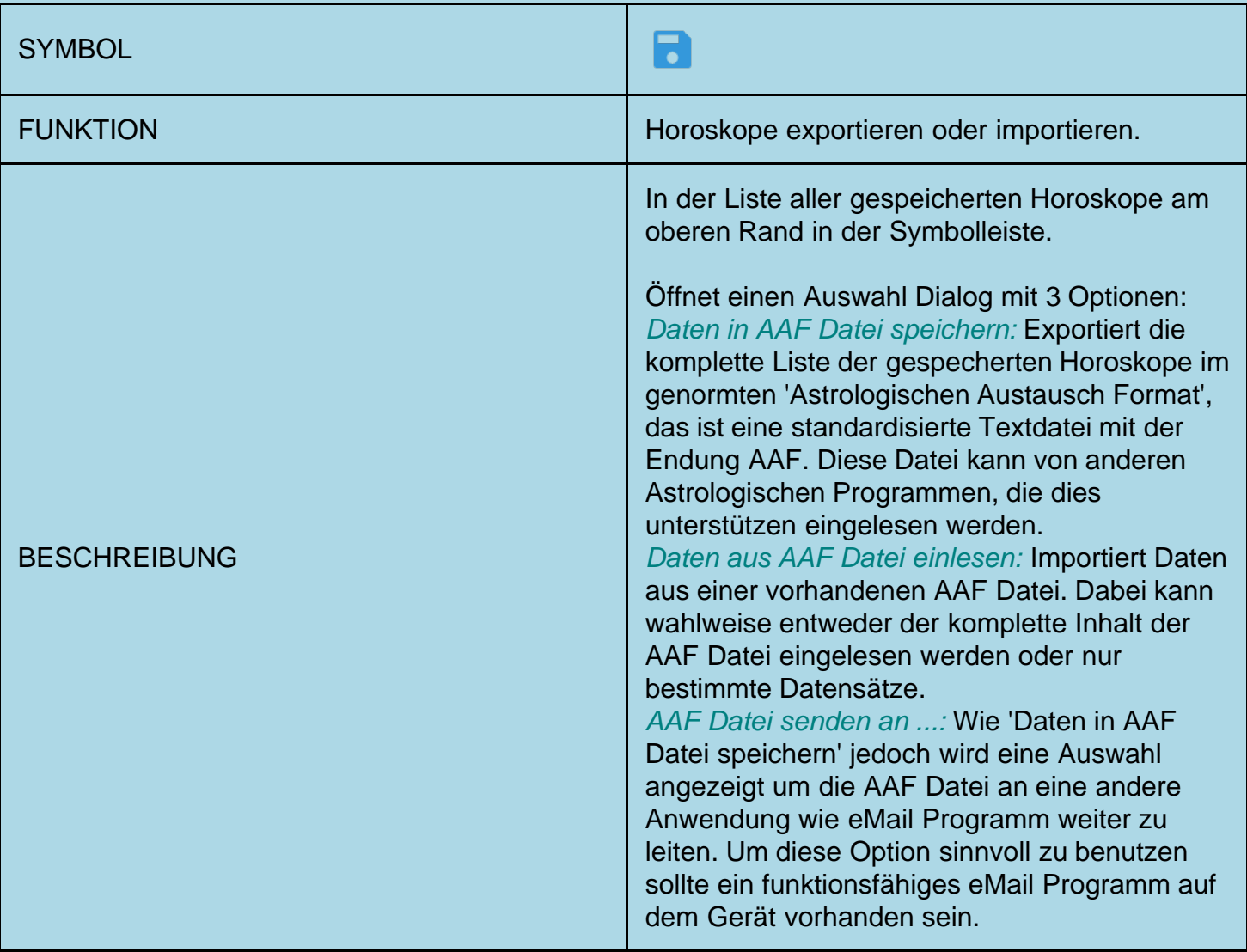

<span id="page-8-0"></span>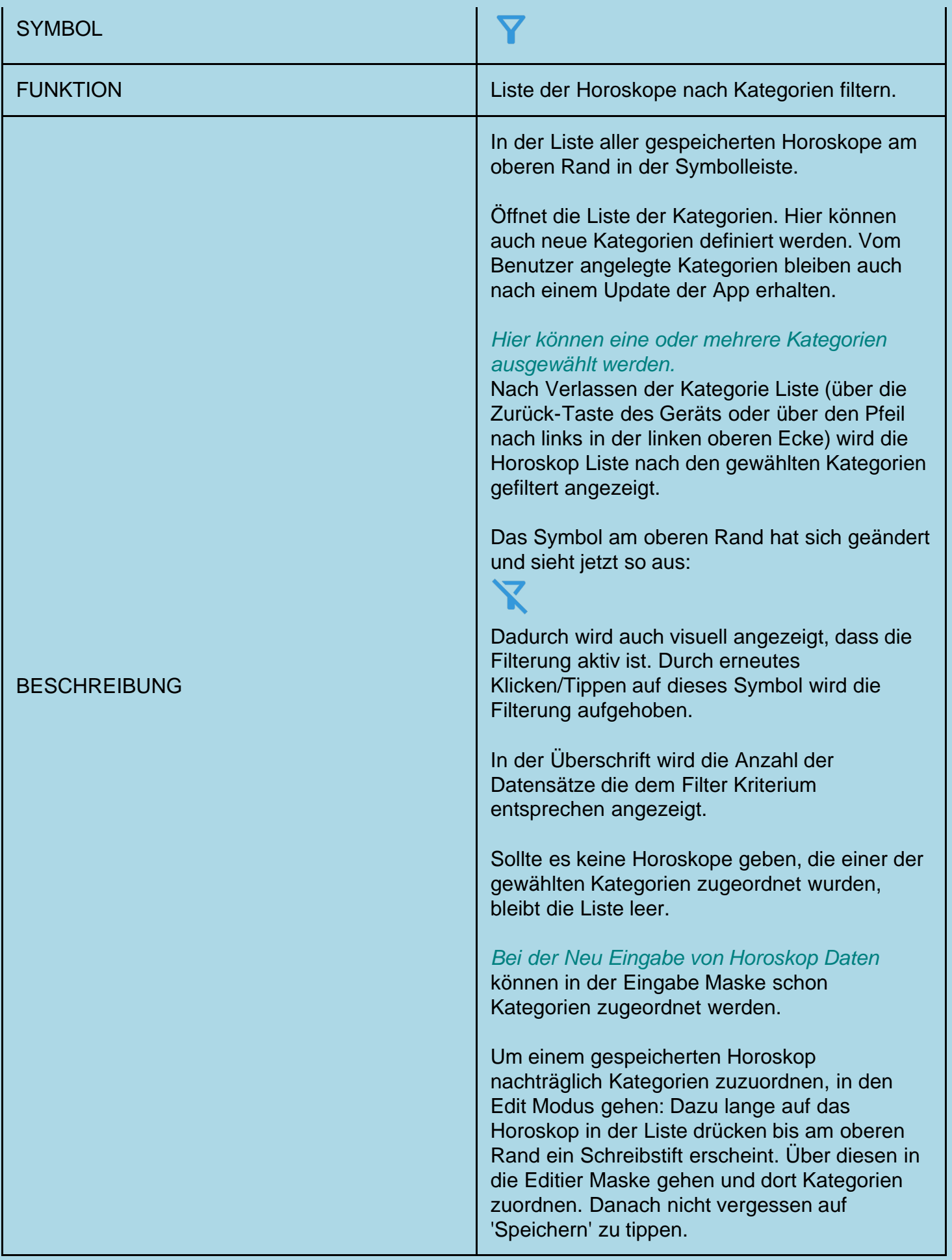

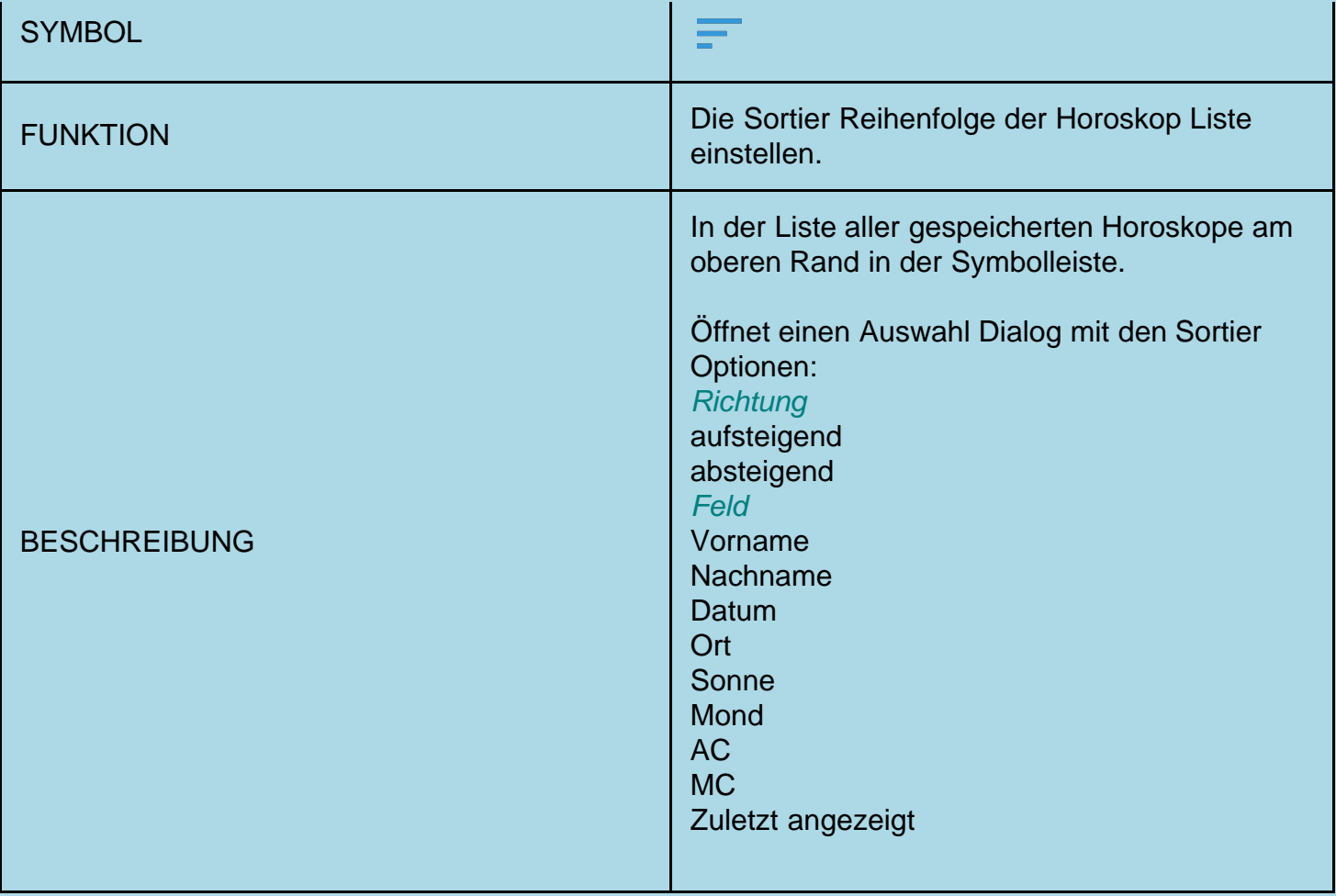

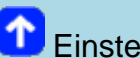

<span id="page-9-0"></span>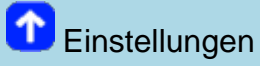

# ALLGEMEIN

## Vor dem Beenden fragen

Legt fest, ob vor dem Beenden der App eine Frage gestellt werden soll.

## Aus Speicher entfernen

Wenn dieses Häkchen gesetzt ist, wird verhindert, dass die App nach dem Beenden in der Liste der letzten Apps bleibt. Diese Option ist nach der Installation der App standardmäßig nicht aktiviert.

#### Liste der Horoskope

Wenn dieses Häkchen gesetzt ist, wird beim Start der App sofort automatisch die Liste der gespeicherten Horoskop angezeigt, die zuletzt benutzten Horoskope nach oben sortiert.

## Daten Export Pfad (AAF)

Hier kann ein Pfad im Dateisystem gewählt werden, unter dem beim Datenexport die generierten AAF Dateien gespeichert werden.

Wird hier nichts eingestellt, benutzt die App automatisch einen Standardpfad.

# AKTUELLES HOROSKOP

## Wohnort

Hier kann ein Ort gewählt werden, der bei der Erstellung eines aktuellen Horoskops benutzt wird, falls die Standort Bestimmung auf dem Gerät nicht aktiv ist, bzw. nicht gewünscht wird. (Siehe

## nächsten Punkt)

# Ort für aktuelles Horoskop

Hier gibt es zwei Optionen: 1. Immer den Wohnort benutzen 2. GPS benutzen (wenn möglich).

## *Erklärung*:

Wenn automatische Orts Erkennung gewünscht wird, benötigt die App das Recht auf den Standort zuzugreifen. Dieses Recht wird beim ersten Start nach der Installation auch abgefragt. Es muss nicht gewährt werden, die App funktioniert auch ohne dieses Recht, bis auf den Punkt der automatischen Orts Erkennung. Ohne dieses Recht benutzt die App den eingetragenen Wohnort. *Datenschutz*:

Der ermittelte Standort wird ausschließlich zur Berechnung des aktuellen Horoskopes benutzt und in keiner Weise nach ausserhalb der App übertragen oder gespeichert.

# Aktuelles Horoskop

bei Programmstart zeigen

Wenn dieses Häkchen gesetzt wird, berechnet die App sofort nach dem Programmstart das aktuelle Horoskop und zeigt es an.

## Astro Uhr

Diese Auswahl bewirkt, dass ein aktuelles Horoskop automatisch jede Minute aktuallisiert wird.

## Kein Ruhezustand bei Astro Uhr

Aktivieren dieser Option verhindert, dass die Anzeige in den Ruhezustand geht, d.h. dunkel wird. *VORSICHT*: Dies führt zu erhöhtem Akku Verbrauch, diese Option ist nur sinnvoll wenn das Gerät an einem Ladegerät angeschlossen ist.

# HÄUSER

## Häuser System

Hier kann das Standard Häuser System gewählt werden.

Das hier gewählte Häuser System wird beim Anlegen neuer Horskope benutzt. Bei gespeicherten Horoskopen kann später auch das Häusersystem geändert werden, wobei diese Änderung dann nur für das jeweilige Horoskop gilt.

Es stehen folgende Häuser Systeme zur Auswahl:

**Alcabitus** Equal (AC = Spitze Haus 1) **Campanus** Koch Placidus **Porphyrius** Regiomontanus **Topozentrisch** Vehlow (equal, AC = Mitte Haus 1)

Nach der Neuinstallation von Astro Mirror ist das voreingestellte Hauser System Koch. Nur beim Häuser System Koch können die Methoden der Huber-Schule angewendet werden. Wird ein anderes Häuser System benutzt, so sind die Huber-Methoden nicht verfügbar.

# ASPEKTE

# Aspekt Set

Hier kann das Standard Aspekt Set gewählt werden.

In einem Aspekt Set sind alle Aspekt Einstellungen gespeichert. Also, welche Aspekte angezeigt werden in den Grafiken und den Listen, und die Orben der einzelnen Aspekte getrennt für jeden Planet.

Es können beliebig viele Aspekt Sets angelegt werden.

Folgende Aspekt Sets werden mitgeliefert:

#### *Huber*

Beinhaltet die klassischen Aspekte Konjunktion, Halbsextil, Sextil, Quadrat, Trigon, Quincunx und Opposition zu den Planeten ohne Chiron und Lilith.

## *Huber\_plus*

Beinhaltet die klassischen Aspekte Konjunktion, Halbsextil, Sextil, Quadrat, Trigon, Quincunx und Opposition zu den Planeten inklusive Chiron und Lilith.

#### *Erweitert*

Beinhaltet die klassischen Aspekte Konjunktion, Halbsextil, Sextil, Quadrat, Trigon, Quincunx und Opposition plus den zusätzlichen Aspekten Quintil, Biquintil, Halbquadrat und Anderthalbquadrat zu den Planeten ohne Chiron und Lilith.

#### *Erweitert\_plus*

Beinhaltet die klassischen Aspekte Konjunktion, Halbsextil, Sextil, Quadrat, Trigon, Quincunx und Opposition plus den zusätzlichen Aspekten Quintil, Biquintil, Halbquadrat und Anderthalbquadrat zu den Planeten aber mit Chiron und Lilith.

## Orben der Aspekte

Hier können individuelle Orben für jeden Planet und Aspekt eingestellt werden. Die Einstellung kann entweder über Schieberegler oder durch Eingabe einer Zahl in der Orb Spalte vorgenommen werden. Der maximal mögliche Wert für den Orbis ist 10 Grad.

*ACHTUNG*: Alle hier vorgenommenen Einstellungen werden erst dauerhaft gespeichert, wenn auf 'Speichern' oder 'Speichern unter ...' getippt wird. Es können so z.B. der Reihe nach verschiedene Orben für mehrere Planeten eingestellt und dann durch 'Speichern' alle übernommen werden. Bei 'Speichern unter ...' wird nach dem Namen des Aspekt Sets gefragt. Wird hier ein noch nicht existierender Name angegeben, so wird ein entsprechendes neues Aspekt Set gespeichert.

# Anzeige der Aspekte

Hier kann für jeden unterstützten Aspekt getrennt nach Planet und pro Aspekt Set eingestellt werden, ob der Aspekt in der Horoskop Grafik oder in der Liste der Aspekte angezeigt werden soll. Es können beliebige Kombinationen eingestellt werden.

Aspekte bei denen sowohl 'in Grafik' als auch 'in Liste' deaktiviert ist, werden nicht berechnet.

*ACHTUNG*: Alle hier vorgenommenen Einstellungen werden erst dauerhaft gespeichert, wenn auf 'Speichern' oder 'Speichern unter ...' getippt wird. Es können so z.B. der Reihe nach verschiedene Orben für mehrere Planeten eingestellt und dann durch 'Speichern' alle übernommen werden. Bei 'Speichern unter ...' wird nach dem Namen des Aspekt Sets gefragt. Wird hier ein noch nicht

existierender Name angegeben, so wird ein entsprechendes neues Aspekt Set gespeichert.

# Stärke der Aspekt Linien

Hier kann die Stärke der Aspektlinien zwischen 'dünn', 'mittel' und 'dick' gewählt werden. Die Einstellung wirkt sich sofort auf alle Horoskopzeichnungen aus. Diese Einstell Möglichkeit ist sinnvoll um auf dem jeweiligen Gerät (Tablet, Smartphone) die Aspektbilder auf die angenehmste Art anzuzeigen.

Unabhängig von der hier vorgenommen Grundeinstellung wird die relative Dicke der Aspektlinien zwischen 5 = maximale Dicke und 1 = minimale Dicke nach folgender Regel ermittelt. Prozentuale Genauigkeit des Orbs, wobei 100% bedeutet, der Aspekt ist absolut genau:

90% - 100 % = Linienstärke 5

60% - 89 % = Linienstärke 4

40% - 59 % = Linienstärke 3

20% - 39 % = Linienstärke 2

1% - 19 % = Linienstärke 1

Die Linienstärke wird nicht in den Aspekt Sets gespeichert.

## GRAFIKEN

#### Striche der Planeten

Hier kann die Strichdicke der Gradlinien der Planeten eingestellt werden:

sehr dünn

dünn

mittel

dick

sehr dick

## Farben der Symbole

Hier können beliebige Farben für folgende Elemente gewählt werden:

Planeten Symbole Symbole für Invert- und Talpunkt Farbe der Qualitäten (Kardinal, Fix, Beweglich) Farbe der Elemente (Feuer,Erde,Luft,Wasser)

Hier vorgenommene Einstellungen werden erst nach einem Neustart von Astro Mirror wirksam.

Es gibt auch die Möglichkeit alles wieder auf die Standardfarben zurückzusetzen.

# Zeichen im Mondknoten Horoskop

Einstellung, ob die Tierkreiszeichen im Mondknoten Horoskop ausgefüllt oder nur als Kontur dargestellt werden.

Die Änderung dieser Einstellung wird erst nach einem Neustart von Astro Mirror wirksam.

# Alternative Symbole

Erlaubt die Auswahl alternativer Symbole für einige Planeten. (Zur Zeit nur Lilith.)

Die Änderung dieser Einstellung wird erst nach einem Neustart von Astro Mirror wirksam.

# 'R' bei retrograden Planeten

Dieses Häkchen steuert, ob in der Grafik bei retrograden (rückläufigen) Planeten neben dem Symbol der Buchstabe R angezeigt wird.

In den Listen der Planeten Positionen wird das 'R' unabhängig von dieser Einstellung immer angezeigt.

Die Änderung dieser Einstellung ist sofort, ohne Neustart, wirksam.

# Chiron

Steuerung, ob Chiron in der Horoskop Grafik angezeigt wird. *Dieses Häkchen ist nach der Installation von Astro Mirror nicht gesetzt.*

In den Datenlisten wird Chiron unabhängig von dieser Einstellung immer angezeigt.

Die Änderung dieser Einstellung ist sofort, ohne Neustart, wirksam.

# Lilith

Steuerung, ob Lilith in der Horoskop Grafik angezeigt wird. *Dieses Häkchen ist nach der Installation von Astro Mirror nicht gesetzt.*

In den Datenlisten wird Lilith unabhängig von dieser Einstellung immer angezeigt.

Die Änderung dieser Einstellung ist sofort, ohne Neustart, wirksam.

# 'Wahre' Lilith

Steuerung, ob die 'wahre' oder die mittlere Lilith bei der Horoskop Berechnung benutzt wird.

Ist dieses Häkchen nicht gesetzt, wird die mittlere Lilith verwendet.

*Dieses Häkchen ist nach der Installation von Astro Mirror nicht gesetzt.*

Die Änderung dieser Einstellung ist sofort, ohne Neustart, wirksam.

# 'Wahrer' Mondknoten

Steuerung, ob der 'wahre' oder der mittlere Mondknoten bei der Horoskop Berechnung benutzt

wird.

Ist dieses Häkchen nicht gesetzt, wird der mittlere Mondknoten verwendet.

*Dieses Häkchen ist nach der Installation von Astro Mirror gesetzt.*

In der Huber-Schule ist der Mondknoten sehr wichtig und die Verwendung des 'wahren' Mondknoten zwingend.

Die Änderung dieser Einstellung ist sofort, ohne Neustart, wirksam.

# FIXSTERNE / GALAKT. ZENTRUM

Hier wird eine Liste der 139 wichtigsten Fixsterne plus des Galaktischen Zentrums angezeigt. Oberhalb der Liste befindet sich ein Eingabefeld, über das die Liste gefiltert werden kann.

Die ausgewählten Elemente werden mit ihrem Namen in der Grafik eingezeichnet. Außerdem wird automatisch auf Konjunktionen und Oppositionen zu einem der Planeten des Horoskops geprüft. Gefundene Aspekte werden in einer eigenen Datenliste angezeigt.

Die Änderung dieser Einstellung ist sofort, ohne Neustart, wirksam.

# <span id="page-14-0"></span><sup>1</sup>Hilfe <u>(၇</u> **SYMBOL** FUNKTION Hilfe aufrufen. BESCHREIBUNG Diese Hilfe aufrufen.

# <span id="page-14-1"></span>**C**Lizensierung

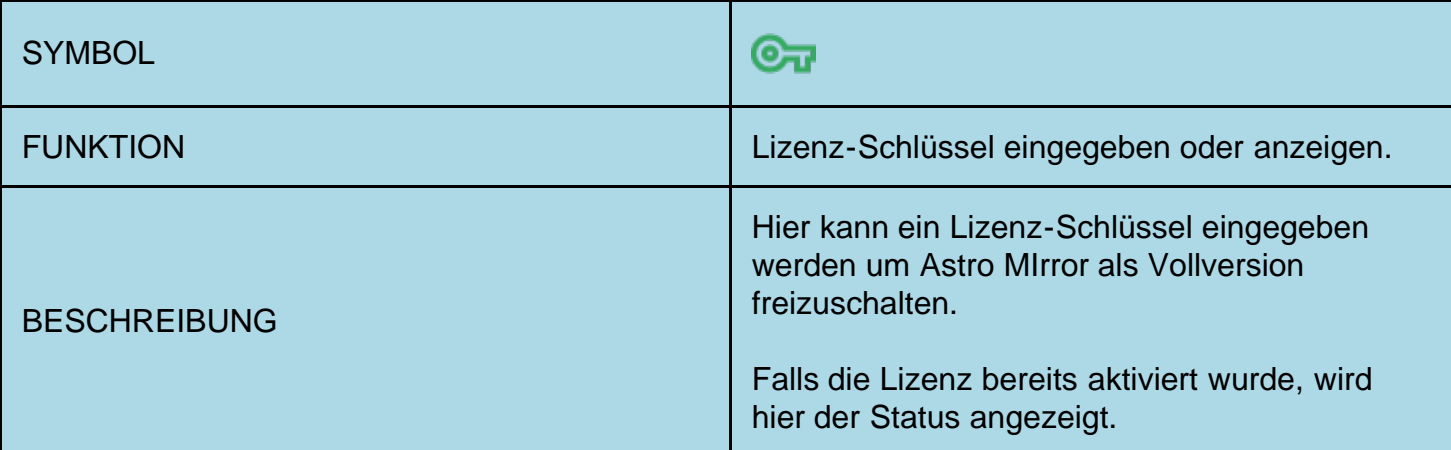

<span id="page-14-2"></span>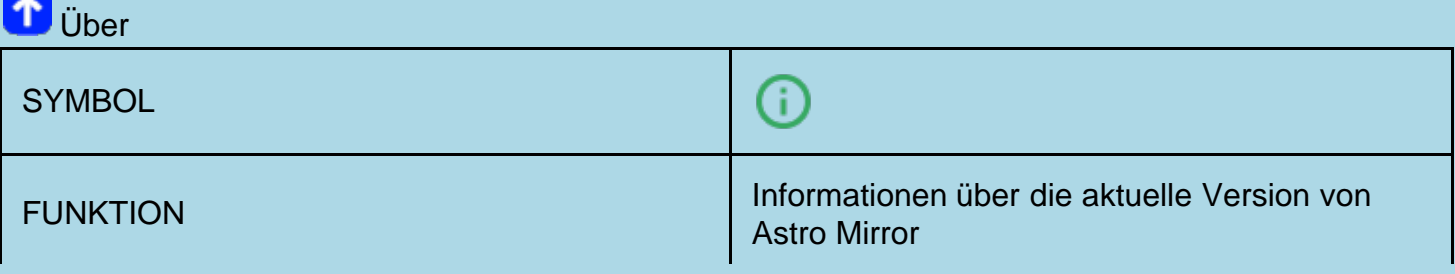

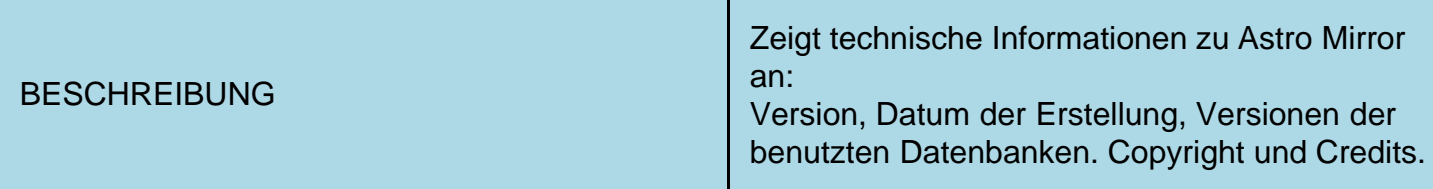

<span id="page-15-0"></span>**F**unktionen im rechten Menu:

<span id="page-15-1"></span>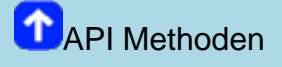

<span id="page-15-2"></span>**C** Grundhoroskop

Nach der Eingabe von neuen Horoskop Daten oder der Auswahl eines Horoskopes aus der Liste der gespeicherten Horoskope wird immer als erstes die Grafik des Grund Horoskops (Radix) angezeigt.

Falls auf dem Gerät die Drehung des Bildschirminhaltes bei Drehung des Gerätes aktiviert ist, wird diese Grafik je nach Ausrichtung des Gerätes automatisch im Hoch- oder Querformat dargestellt.

# Anordnung und Funktion der Elemente auf dem Bildschirm

## *Obere Leiste:*

- Öffnet das Hauptmenu. Dieses Menu kann auch durch Wischen vom äußersten linken Rand nach innen geöffnet werden.
- Blendet einige Hilfe Informationen ein. <u>(၁)</u>
- Öffnet das Optionsmenu. Dieses Menu kann auch durch Wischen vom äußersten rechten Rand nach innen geöffnet werden.

# *Grafik Bereich:*

Den größten Teil des Grafik Bildschirms nimmt die eigentliche Horoskop Grafik ein. Im Hochformat sind das etwa die oberen 2/3, im Querformat etwa die linke Hälfte.

Unterhalb der Grafik (rechts neben der Grafik im Querformat) kann wahlweise eine 30° Skala der Planeten Positionen eingeblendet werden. Diese Option wird nur angeboten wenn die Bildschirmgröße des Gerätes es zulässt.

Im restlichen unteren (im Querformat rechten) Teil des Bildschirms werden Name, Datum, Zeit, Zeitzone, Ort mit geographischen Koordinaten sowie Aszendent (AC) und Himmelsmitte (MC) angezeigt.

*In der oberen linken Ecke* der Grafik wird das verwendete Häuser System angezeigt. Tippen auf diese Anzeige öffnet einen Dialog um das Häuser System zu wechseln. Wird hier eine Änderung des Häuser Systems vorgenommen, so wird diese dauerhaft dem jeweilgen Horoskop zugeordnet. Bei Neueingabe von Horoskopen wird weiter das in den Einstellungen festgelegte Standard Häuser Sytem benutzt. Auch bei Berechnung des aktuellen Horoskopes gilt immer das Standard Häuser System.

*In der oberen rechten Ecke* der Grafik wird der Aspektfaktor und das verwendete Aspekt Set angezeigt. Tippen auf diese Anzeige öffnet Einstellmöglichkeiten für die Aspekte:

*Aspekt Set:* diese Einstellung wird für dieses Horoskop gespeichert. Neue Horoskope verwenden weiter das Standard Aspekt Set.

*Linienstärke:* Auswahl: dünn, mittel, dick. Änderung wirkt sich global auf alle Horoskope aus. *Aspektfaktor:* Verringert oder erhöht die Anzahl der angezeigten Aspekte. Änderung wirkt sich global auf alle Horoskope aus.

*Finger Gesten Steuerung* In den Horoskop Grafiken können einige hilfreiche Finger Gesten benutzt werden:

*Zwei Finger Zoom:* Wie in den meisten Bilder Galerien kann durch das auseinander Ziehen mit zwei Fingern die Grafik gezoomt werden.

*Ein Finger Bewegen:* Im gezoomten Zustand kann die Grafik mit einem Finger beliebig verschoben werden um bestimmte Stellen genauer zu betrachten.

*Doppel Tippen:* Durch schnelles zweimal auf die Grafik tippen kann der Zoom Modus beendet werden.

*Wischen:* Vom Grundhoroskop (Radix) kann durch Wischen von rechts nach links zum Häuser Horoskop gewechselt werden, Wischen von links nach rechts wechselt vom Radix zum Mondknoten Horoskop.

*Options Menu rechts:* Im Options Menu auf der rechten Seite können beim Radix Horoskop folgende Punkte gewählt werden:

*API Methoden* dieser Menu Punkt ermöglicht den Zugriff auf alle Funktionen der Huber-Schule (API) und zwar:

*[Häuser Horoskop](#page-17-0)* (auch durch Wischen nach links erreichbar)

*[Mondknoten Horoskop](#page-18-0)* (auch durch Wischen nach rechts erreichbar)

*[Alterspunkte](#page-24-0)* (Einblenden der Alterspunkte zu einem bestimmten Datum in der Horoskop Grafik inklusive Aspekten)

*Singleklick Integration Karmaklick*

*[API Spezielle Methoden](#page-19-0)* (Aspektfiguren, Alterspunkt Biographie, Altersprogression, Dynamische Auszählung, Dynamischer Quadrant)

*Daten* (Positionen der Planeten im Tierkreis und im Haus, Gradzahlen und Größe der Häuser, Aspekte der Planeten, Statistik der Aspekte, Aspekte zu Fixsternen)

*Bemerkungen* (Zeigt zu diesem Horoskop gespeicherte Bemerkungen an bzw. ermöglicht das Eintragen oder Ändern von Bemerkungen)

*Prenatale Monde* (Datum des letzten Neu- und Vollmonds vor der Geburt wird angezeigt. Tippen auf eines dieser Daten zeigt das entsprechende Horoskop an)

*Solar Horoskop* (nach Eingabe des gewünschten Jahres wird das zugehörige Solar Horoskop angezeigt)

*Datum/Zeit ändern* (über eine Einstell Maske kann das Datum und / oder die Uhrzeit des Horoskopes geändert werden)

*Objekte ein/aus* (Öffnet einen Einstell Dialog mit dem bestimmte Teile der Horoskop Grafik ein und aus geblendet werden können: Goodwill Aspekte, Aspekte zu geistigen Planeten, Aspekte zum Mondknoten, Alterspunkt Jahre, Invert Punkt und Tal Punkt, 30° Skala, keine Planeten, nur Aspektbild)

*PDF Datei erzeugen* ermöglicht das Erzeugen einer PDF Datei vom angezeigten Horoskop und falls gewünscht das Versenden der Datei per eMail

# <span id="page-17-0"></span>Häuser Horoskop

Falls auf dem Gerät die Drehung des Bildschirminhaltes bei Drehung des Gerätes aktiviert ist, wird diese Grafik je nach Ausrichtung des Gerätes automatisch im Hoch- oder Querformat dargestellt.

## Anordnung und Funktion der Elemente auf dem Bildschirm

#### *Obere Leiste:*

- Öffnet das Hauptmenu. Dieses Menu kann auch durch Wischen vom äußersten linken Rand nach innen geöffnet werden.
- **Blendet einige Hilfe Informationen ein.** 2
- Öffnet das Optionsmenu. Dieses Menu kann auch durch Wischen vom äußersten rechten Rand nach innen geöffnet werden.

## *Grafik Bereich:*

Den größten Teil des Grafik Bildschirms nimmt die eigentliche Horoskop Grafik ein. Im Hochformat sind das etwa die oberen 2/3, im Querformat etwa die linke Hälfte.

Unterhalb der Grafik (rechts neben der Grafik im Querformat) kann wahlweise eine 30° Skala der Planeten Positionen eingeblendet werden. Diese Option wird nur angeboten wenn die Bildschirmgröße des Gerätes es zulässt.

Im restlichen unteren (im Querformat rechten) Teil des Bildschirms werden Name, Datum, Zeit, Zeitzone, Ort mit geographischen Koordinaten sowie Aszendent (AC) und Himmelsmitte (MC) angezeigt.

*In der oberen rechten Ecke* der Grafik wird der Aspektfaktor und das verwendete Aspekt Set angezeigt. Tippen auf diese Anzeige öffnet Einstellmöglichkeiten für die Aspekte: *Aspekt Set:* diese Einstellung wird für dieses Horoskop gespeichert. Neue Horoskope verwenden weiter das Standard Aspekt Set.

*Linienstärke:* Auswahl: dünn, mittel, dick. Änderung wirkt sich global auf alle Horoskope aus. *Aspektfaktor:* Verringert oder erhöht die Anzahl der angezeigten Aspekte. Änderung wirkt sich global auf alle Horoskope aus.

*Finger Gesten Steuerung* In den Horoskop Grafiken können einige hilfreiche Finger Gesten benutzt werden:

*Zwei Finger Zoom:* Wie in den meisten Bilder Galerien kann durch das auseinander Ziehen mit

zwei Fingern die Grafik gezoomt werden.

*Ein Finger Bewegen:* Im gezoomten Zustand kann die Grafik mit einem Finger beliebig verschoben werden um bestimmte Stellen genauer zu betrachten.

*Doppel Tippen:* Durch schnelles zweimal auf die Grafik tippen kann der Zoom Modus beendet werden.

*Wischen:* Vom Häuser Horoskop kann durch Wischen von links nach rechts zum Grundhoroskop (Radix) gewechselt werden.

*Options Menu rechts:* Im Options Menu auf der rechten Seite können beim Häuser Horoskop folgende Punkte gewählt werden:

*API Methoden* dieser Menu Punkt ermöglicht den Zugriff auf Funktionen der Huber-Schule (API) und zwar:

*Grund Horoskop* (auch durch Wischen nach rechts erreichbar) *Mondknoten Horoskop*

*Spezielle Methoden* (Aspektfiguren, Dynamischer Quadrant)

*Daten* (Positionen der Planeten im Tierkreis und im Haus, Aspekte der Planeten)

*Bemerkungen* (Zeigt zu diesem Horoskop gespeicherte Bemerkungen an bzw. ermöglicht das Eintragen oder Ändern von Bemerkungen)

*Objekte ein/aus* (Öffnet einen Einstell Dialog mit dem bestimmte Teile der Horoskop Grafik ein und aus geblendet werden können: Goodwill Aspekte, Aspekte zu geistigen Planeten, Aspekte zum Mondknoten, Alterspunkt Jahre, Invert Punkt und Tal Punkt, 30° Skala, keine Planeten, nur Aspektbild)

# <span id="page-18-0"></span>**Mondknoten Horoskop**

Falls auf dem Gerät die Drehung des Bildschirminhaltes bei Drehung des Gerätes aktiviert ist, wird diese Grafik je nach Ausrichtung des Gerätes automatisch im Hoch- oder Querformat dargestellt.

# Anordnung und Funktion der Elemente auf dem Bildschirm

*Obere Leiste:*

 Öffnet das Hauptmenu. Dieses Menu kann auch durch Wischen vom äußersten linken Rand nach innen geöffnet werden.

**Blendet einige Hilfe Informationen ein.** 

 Öffnet das Optionsmenu. Dieses Menu kann auch durch Wischen vom äußersten rechten Rand nach innen geöffnet werden.

# *Grafik Bereich:*

Den größten Teil des Grafik Bildschirms nimmt die eigentliche Horoskop Grafik ein. Im Hochformat sind das etwa die oberen 2/3, im Querformat etwa die linke Hälfte.

Unterhalb der Grafik (rechts neben der Grafik im Querformat) kann wahlweise eine 30° Skala der Planeten Positionen eingeblendet werden. Diese Option wird nur angeboten wenn die Bildschirmgröße des Gerätes es zulässt.

Im restlichen unteren (im Querformat rechten) Teil des Bildschirms werden Name, Datum, Zeit, Zeitzone, Ort mit geographischen Koordinaten sowie Aszendent (AC) und Himmelsmitte (MC) angezeigt.

*In der oberen rechten Ecke* der Grafik wird der Aspektfaktor und das verwendete Aspekt Set angezeigt. Tippen auf diese Anzeige öffnet Einstellmöglichkeiten für die Aspekte:

*Aspekt Set:* diese Einstellung wird für dieses Horoskop gespeichert. Neue Horoskope verwenden weiter das Standard Aspekt Set.

*Linienstärke:* Auswahl: dünn, mittel, dick. Änderung wirkt sich global auf alle Horoskope aus. *Aspektfaktor:* Verringert oder erhöht die Anzahl der angezeigten Aspekte. Änderung wirkt sich global auf alle Horoskope aus.

*Finger Gesten Steuerung* In den Horoskop Grafiken können einige hilfreiche Finger Gesten benutzt werden:

*Zwei Finger Zoom:* Wie in den meisten Bilder Galerien kann durch das auseinander Ziehen mit zwei Fingern die Grafik gezoomt werden.

*Ein Finger Bewegen:* Im gezoomten Zustand kann die Grafik mit einem Finger beliebig verschoben werden um bestimmte Stellen genauer zu betrachten.

*Doppel Tippen:* Durch schnelles zweimal auf die Grafik tippen kann der Zoom Modus beendet werden.

*Wischen:* Vom Mondknoten Horoskop kann durch Wischen von rechts nach links zum Grundhoroskop (Radix) gewechselt werden.

*Options Menu rechts:* Im Options Menu auf der rechten Seite können beim Mondknoten Horoskop folgende Punkte gewählt werden:

*API Methoden* ermöglicht den Zugriff auf Funktionen der Huber-Schule (API) und zwar: *Grund Horoskop* (auch durch Wischen nach links erreichbar) *Häuser Horoskop*

*Alterspunkt* (Einblenden des Mondknoten-Alterspunktes zu einem betimmten Datum in der Grafik inklusive Aspekten)

*Spezielle Methoden* (Aspektfiguren, Alterspunkt Biographie, Altersprogression)

*Daten* (Positionen der Planeten im Tierkreis und im Haus, Aspekte der Planeten)

*Bemerkungen* (Zeigt zu diesem Horoskop gespeicherte Bemerkungen an bzw. ermöglicht das Eintragen oder Ändern von Bemerkungen)

*Objekte ein/aus* (Öffnet einen Einstell Dialog mit dem bestimmte Teile der Horoskop Grafik ein und aus geblendet werden können: Goodwill Aspekte, Aspekte zu geistigen Planeten, Aspekte zum Mondknoten, Alterspunkt Jahre, Invert Punkt und Tal Punkt, 30° Skala, keine Planeten, nur Aspektbild)

# <span id="page-19-0"></span>Spezielle Methoden

<span id="page-19-1"></span>Falls auf dem Gerät die Drehung des Bildschirminhaltes bei Drehung des Gerätes aktiviert ist, wird dieser Bildschirm je nach Ausrichtung des Gerätes automatisch im Hoch- oder Querformat dargestellt.

# Anordnung und Funktion der Elemente auf dem Bildschirm

## *Obere Leiste:*

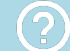

Blendet einige Hilfe Informationen ein.

#### *Liste:*

In der Huber-Schule sind eine Anzahl von Aspektfiguren definiert. Es gibt Aspektdreiecke, Aspektvierecke und einige spezielle Figuren.

Welche Aspektfiguren gefunden werden hängt ab von:

- 1. dem aktuellen Aspektset
- 2. der Option in den Einstellungen, ob Goodwill Aspekte berücksichtigt werden
- 3. der Option in den Einstellungen, ob Chiron und/oder Lilith angezeigt werden

Die im jeweiligen Horoskop gefundenen Aspektfiguren werden untereinander aufgelistet.

Die Figuren werden aufsteigend sortiert nach dem mittleren Orbis angezeigt. Der mittlere Orbis wird nach folgender Regel berechnet: Summe aller Orben der Aspekte der Figur / Anzahl der Aspekte.

Es gibt einseitige Aspekte, die auf einer Seite gestrichelt gezeichnet werden. Diese einseitige Strichelung wird aus technischen Gründen nicht in der Liste der Aspektfiguren sichtbar. Es wird aber automatisch die Anzahl der einseitigen Aspekte der Figuren ermittelt. Sind mehr als 2 Aspekte der Figur einseitig, so gilt die Figur als 'latent'. Dies wird in der Liste angezeigt, zusammen mit den betroffenen Aspekten. Der Planet, auf dessen Seite die Einseitigkeit vorliegt, wird grau hinterlegt.

Tippen auf eine Aspektfigur zeigt die Seitennummer an, auf der die Aspektfigur beschrieben wird in dem Buch:

# Aspektbild-Astrologie

von Bruno & Louise Huber, Michael Alexander Huber ISBN: 3-85523-011-0

# <span id="page-20-0"></span>**Alterspunkt Biographie**

# Anordnung und Funktion der Elemente auf dem Bildschirm

# *Obere Leiste:*

Öffnet das Optionsmenu.

In diesem Menu gibt es die Punkte:

voriges Haus Blättert in der Alterspunkt Biographie ein Haus zurück.

# nächstes Haus

Blättert in der Alterspunkt Biographie ein Haus vor.

# Haus wählen

 Öffnet ein Auswahl Fenster, um direkt zu der Alterspunkt Biographie für ein bestimmtes Haus zu springen.

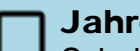

Jahre > 72

Schaltet den Modus zur Anzeige der Jahreszahlen nach dem 72. Geburtstag ein oder aus.

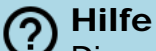

Diese Hilfe aufrufen.

# *Grafik Bereich:*

Der Alterspunkt der Huber-Schule startet bei der Geburt am Aszendenten und bewegt sich in der Reihenfolge der Häuser durch jedes Haus in 6 Jahren.

Die Alterspunkt Biographie ist eine graphische Darstellung der Aspekte, die der Alterspunkt in einem bestimmen Haus bildet.

Die Darstellung der Alterspunkt Biographie Matrix ist prinzipiell immer im Querformat. Ist das Gerät im Hochkant-Modus, so wird die Matrix so angepasst, dass ihre ganze Breite durch verschieben nach links und rechts sichtbar wird.

Befindet sich das Gerät im Querformat so füllt die Matrix den ganzen verfügbaren Bildschirm aus. Die Grafik kann mittels zwei Finger Zoom vergrößert werden.

Beim ersten Aufruf der Alterspunkt Biographie wird automatisch das Haus in dem sich der Alterspunkt des Radix zur Zeit befindet angezeigt. In der Matrix wird eine senkrechte rote Linie beim aktuellen Datum eingezeichnet.

# **Altersprogression**

# Anordnung und Funktion der Elemente auf dem Bildschirm

*Obere Leiste:*

Öffnet das Optionsmenu.

In diesem Menu gibt es die Punkte:

# Daten filtern

 Öffnet einen Dialog in dem die Altersprogessions Liste gefiltert werden kann oder hebt die Filterung wieder auf.

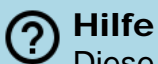

Diese Hilfe aufrufen.

# *Liste:*

Der Alterspunkt der Huber-Schule startet bei der Geburt am Aszendenten und bewegt sich in der Reihenfolge der Häuser durch jedes Haus in 6 Jahren.

In der Liste werden folgende Ereignisse des Alterspunktes angezeigt:

Hausspitzen Aspekte zu Planeten Invertpunkt (IP) Talpunkt (TP) Halbsummen (/) Zeichenwechsel (Ingress IN)

Bei den Aspekten zu den Planeten wird durch zwei verschiedene Pfeile angezeigt, zu welchem Teil des Aspekt Zyklus der Aspekt gehört:

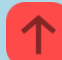

aufsteigend (von Konjunktion bis zur Opposition)

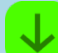

absteigend (Opposition bis Konjunktion)

Dynamische Auszählung

# Anordnung und Funktion der Elemente auf dem Bildschirm

*Grafik Bereich:*

Die Grafik kann mittels zwei Finger Zoom vergrößert werden.

# <span id="page-22-0"></span>Dynamischer Quadrant

# Anordnung und Funktion der Elemente auf dem Bildschirm

# *Obere Leiste:*

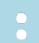

Öffnet das Optionsmenu.

In diesem Menu gibt es die Punkte:

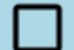

Planeten mit Motivation

Schaltet die Anzeige der Motivation bei den Planeten Symbolen ein oder aus.

Die verwendeten Farben sind:

ROT: Kardinale Motivation BLAU: Fixe Motivation GRÜN: Veränderliche Motivation

## 1. Jedes Planeten Symbol wird in der Farbe der ihm zugeordneten Motivation gezeichnet.

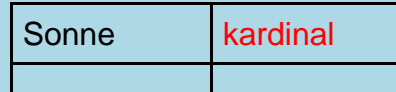

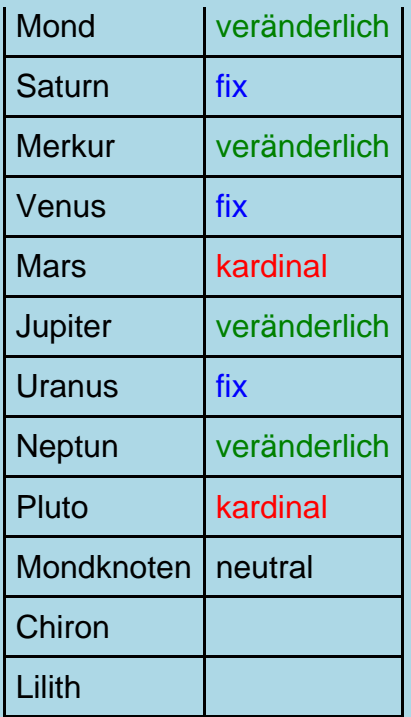

Der Mondknoten sowie Chiron und Lilith werden schwarz gezeichnet.

# 2. Der Hintergrund des Planeten Symbols wird in der Farbe der Motivation des Zeichens in dem er steht gezeichnet.

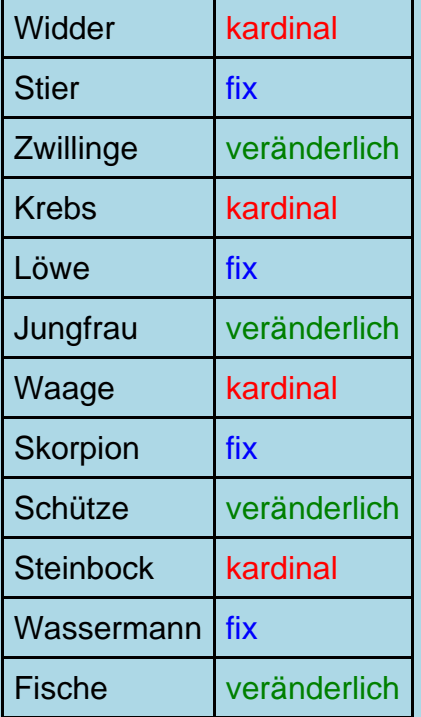

3. Der äußere Rahmen des Planeten Symbols wird in der Farbe der Motivation des Hauses in dem er steht gezeichnet.

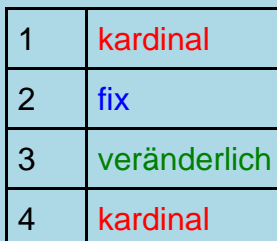

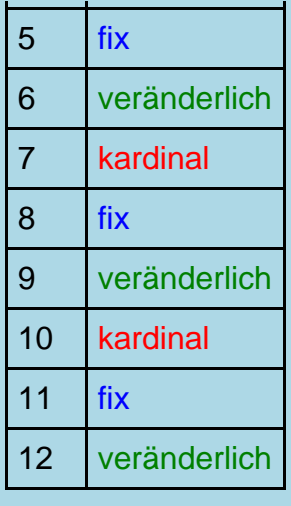

# vereinfachte Beschriftung

Schaltet zwischen ausführlicher oder vereinfachter Beschriftung im Titel der Phasen um.

#### **Hilfe** Diese Hilfe aufrufen.

## *Grafik Bereich:*

Der Dynamische Quadrant ist eine graphische Darstellung der affektiven Reflexstruktur des Horoskopes.

Die Darstellung des Dynamischen Quadranten ist prinzipiell immer im Querformat. Ist das Gerät im Hochkant-Modus, so wird die Matrix so angepasst, dass ihre ganze Breite durch verschieben nach links und rechts sichtbar wird. Befindet sich das Gerät im Querformat so füllt die Matrix den ganzen verfügbaren Bildschirm aus.

Die Grafik kann auch mittels zwei Finger Zoom vergrößert werden.

# <span id="page-24-0"></span>**1** Alterspunkte

Die Position des Radix- und Mondknoten-Alterspunkts an einem bestimmten Datum anzeigen (wahlweise auch mit Aspekten).

# <span id="page-24-1"></span>**C** Singleklick Horoskop

Das Singleklick Horoskop für den aktuellen Klienten anzeigen.

Das Singleklick Horoskop zeigt nur die primären Aspekte Konjunktion und Opposition zwischen Grund Horoskop und Mondknoten Horoskop an.

# <span id="page-25-0"></span>**1** Integrations Horoskop

Das Integrations Horoskop für den aktuellen Klienten anzeigen.

Das Integrations Horoskop zeigt alle Aspekte (Konjunktion, Halbsextil, Sextil, Quadrat, Trigon, Quinkunx und Opposition) der Haupt Planeten (Sonne, Mond, Saturn) und der Mondknoten zwischen Grund Horoskop und Mondknoten Horoskop.

<span id="page-25-1"></span>**1** Karmaklick Horoskop

Das Karmaklick Horoskop für den aktuellen Klienten anzeigen.

Im Karmaklick Horoskop werden die primär Aspekte mit einem Orb von 100%, alle weiteren Aspekte mit einem Orb von 60% zwischen Grund Horoskop und Mondknoten Horoskop angezeigt.

<span id="page-25-2"></span>**O**[V](#page-1-0)ergleich mit

<span id="page-25-3"></span>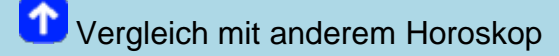

Es wird die Liste der gespeicherten Horoskope angezeigt und ein Horoskop kann zum Vergleich ausgewählt werden.

Nach der Auswahl wird sofort die Synastrie Grafik berechnet und angezeigt.

<span id="page-25-4"></span>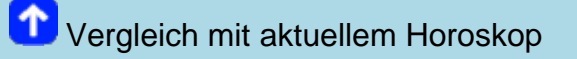

Es wird sofort der Vergleich zwischen dem angezeigten Horoskop und dem aktuellen Horoskop berechnet und die Synastrie Grafik angezeigt.

<span id="page-25-5"></span>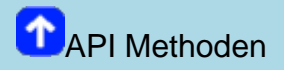

<span id="page-26-0"></span>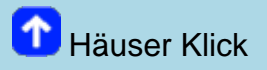

Beim Häuser Klick werden die Häuser Horoskope der beiden Partner in Beziehung gebracht. Dabei werden nur Konjunktionen und Oppositionen eingezeichnet.

## Anordnung und Funktion der Elemente auf dem Bildschirm

## *Obere Leiste:*

つ

- Öffnet das Hauptmenu. Dieses Menu kann auch durch Wischen vom äußersten linken Rand nach innen geöffnet werden.
	- Blendet diese Hilfe ein.
- Öffnet das Optionsmenu. Dieses Menu kann auch durch Wischen vom äußersten rechten Rand nach innen geöffnet werden.

## *Grafik Bereich:*

Den größten Teil des Grafik Bildschirms nimmt die eigentliche Horoskop Grafik ein. Im Hochformat sind das etwa die oberen 2/3, im Querformat etwa die linke Hälfte.

Im restlichen unteren (im Querformat rechten) Teil des Bildschirms werden Name, Datum, Zeit, Zeitzone, Ort mit geographischen Koordinaten der beiden verglichenen Horoskope angezeigt. Links in blauer Farbe die Daten für das ursprüngliche Horoskop, rechts in rot für das Vergleichs Horoskop. Auch die Planeten der beiden Horoskope werden in den jeweiligen Farben blau oder rot dargestellt.

*In der oberen rechten Ecke* der Grafik wird der Aspektfaktor und das verwendete Aspekt Set angezeigt. Tippen auf diese Anzeige öffnet Einstellmöglichkeiten für die Aspekte: *Aspekt Set:* diese Einstellung wird für dieses Horoskop gespeichert. Neue Horoskope verwenden weiter das Standard Aspekt Set.

*Linienstärke:* Auswahl: dünn, mittel, dick. Änderung wirkt sich global auf alle Horoskope aus. *Aspektfaktor:* Verringert oder erhöht die Anzahl der angezeigten Aspekte. Änderung wirkt sich global auf alle Horoskope aus.

*Finger Gesten Steuerung* In den Horoskop Grafiken können einige hilfreiche Finger Gesten benutzt werden:

*Zwei Finger Zoom:* Wie in den meisten Bilder Galerien kann durch das auseinander Ziehen mit zwei Fingern die Grafik gezoomt werden.

*Ein Finger Bewegen:* Im gezoomten Zustand kann die Grafik mit einem Finger beliebig verschoben werden um bestimmte Stellen genauer zu betrachten.

*Doppel Tippen:* Durch schnelles zweimal auf die Grafik tippen kann der Zoom Modus beendet werden.

*Options Menu rechts:* Im Options Menu auf der rechten Seite können bei den Vergleichs Horoskopen folgende Punkte gewählt werden:

*Vergleichs Methoden* dieser Menu Punkt ermöglicht den Zugriff auf die verschiedenen Horoskop Vergleichs Methoden und zwar:

*Daten* (Positionen der Planeten beider Partner im Tierkreis und im Haus, Aspekte der Planeten)

# <span id="page-27-0"></span>Dynamischer Quadrant

Bei einem Horoskop Vergleich werden im Dynamischen Quadranten die Planeten beider Partner eingezeichnet.

# Anordnung und Funktion der Elemente auf dem Bildschirm

## *Grafik Bereich:*

Der Dynamische Quadrant ist eine graphische Darstellung der affektiven Reflexstruktur des Horoskopes.

Die Darstellung des Dynamischen Quadranten ist prinzipiell immer im Querformat. Ist das Gerät im Hochkant-Modus, so wird die Matrix so angepasst, dass ihre ganze Breite durch verschieben nach links und rechts sichtbar wird.

Befindet sich das Gerät im Querformat so füllt die Matrix den ganzen verfügbaren Bildschirm aus. Die Grafik kann auch mittels zwei Finger Zoom vergrößert werden.

# <span id="page-27-1"></span>**T**[V](#page-1-0)ergleichs Methoden

# <span id="page-27-2"></span>**1** Synastrie

Bei einem Horoskop Vergleich nach der Methode Synastrie werden die Planeten beider Partner in ein Horoskop Bild eingetragen und alle Aspekte der Planeten des ersten Partners zu den Planeten des zweiten Partners eingezeichnet.

Es wird dabei wird mit halbiertem Orbis gerechnet.

# Anordnung und Funktion der Elemente auf dem Bildschirm

## *Obere Leiste:*

 Öffnet das Hauptmenu. Dieses Menu kann auch durch Wischen vom äußersten linken Rand nach innen geöffnet werden.

Blendet einige Hilfe Informationen ein.

Öffnet das Optionsmenu. Dieses Menu kann auch durch Wischen vom äußersten rechten

Rand nach innen geöffnet werden.

## *Grafik Bereich:*

Den größten Teil des Grafik Bildschirms nimmt die eigentliche Horoskop Grafik ein. Im Hochformat sind das etwa die oberen 2/3, im Querformat etwa die linke Hälfte.

Im restlichen unteren (im Querformat rechten) Teil des Bildschirms werden Name, Datum, Zeit, Zeitzone, Ort mit geographischen Koordinaten der beiden verglichenen Horoskope angezeigt. Links in blauer Farbe die Daten für das ursprüngliche Horoskop, rechts in rot für das Vergleichs Horoskop. Auch die Planeten der beiden Horoskope werden in den jeweiligen Farben blau oder rot dargestellt.

*In der oberen rechten Ecke* der Grafik wird der Aspektfaktor und das verwendete Aspekt Set angezeigt. Tippen auf diese Anzeige öffnet Einstellmöglichkeiten für die Aspekte: *Aspekt Set:* diese Einstellung wird für dieses Horoskop gespeichert. Neue Horoskope verwenden weiter das Standard Aspekt Set.

*Linienstärke:* Auswahl: dünn, mittel, dick. Änderung wirkt sich global auf alle Horoskope aus. *Aspektfaktor:* Verringert oder erhöht die Anzahl der angezeigten Aspekte. Änderung wirkt sich global auf alle Horoskope aus.

*Finger Gesten Steuerung* In den Horoskop Grafiken können einige hilfreiche Finger Gesten benutzt werden:

*Zwei Finger Zoom:* Wie in den meisten Bilder Galerien kann durch das auseinander Ziehen mit zwei Fingern die Grafik gezoomt werden.

*Ein Finger Bewegen:* Im gezoomten Zustand kann die Grafik mit einem Finger beliebig verschoben werden um bestimmte Stellen genauer zu betrachten.

*Doppel Tippen:* Durch schnelles zweimal auf die Grafik tippen kann der Zoom Modus beendet werden.

*Options Menu rechts:* Im Options Menu auf der rechten Seite können bei den Vergleichs Horoskopen folgende Punkte gewählt werden:

*Vergleichs Methoden* dieser Menu Punkt ermöglicht den Zugriff auf die verschiedenen Horoskop Vergleichs Methoden und zwar:

*[Synastrie](#page-1-0) [Composit](#page-1-0) [Combin](#page-1-0)*

*Daten* (Positionen der Planeten beider Partner im Tierkreis und im Haus, Aspekte der Planeten)

*Objekte ein/aus* (Öffnet einen Einstell Dialog mit dem bestimmte Teile der Horoskop Grafik ein und aus geblendet werden können: Goodwill Aspekte, Aspekte zu geistigen Planeten, Aspekte zum Mondknoten, 30° Skala, keine Planeten, nur Aspektbild)

<span id="page-28-0"></span>*PDF Datei erzeugen* ermöglicht das Erzeugen einer PDF Datei vom angezeigten Horoskop und falls gewünscht das Versenden der Datei per eMail

Bei einem Horoskop Vergleich nach der Methode Composit wird für die jeweils gleichen Horoskopfaktoren (Sonne von Partner A und Sonne von Partner B etc.) ein Mittel- oder Halbsummenpunkt errechnet. Dies ergibt dann den jeweiligen Faktor im Composit. Das gleiche gilt für die Häuserspitzen.

# Anordnung und Funktion der Elemente auf dem Bildschirm

*Obere Leiste:*

 Öffnet das Hauptmenu. Dieses Menu kann auch durch Wischen vom äußersten linken Rand nach innen geöffnet werden.

Blendet einige Hilfe Informationen ein.

 Öffnet das Optionsmenu. Dieses Menu kann auch durch Wischen vom äußersten rechten Rand nach innen geöffnet werden.

## *Grafik Bereich:*

Den größten Teil des Grafik Bildschirms nimmt die eigentliche Horoskop Grafik ein. Im Hochformat sind das etwa die oberen 2/3, im Querformat etwa die linke Hälfte.

Im restlichen unteren (im Querformat rechten) Teil des Bildschirms werden Name, Datum, Zeit, Zeitzone, Ort mit geographischen Koordinaten der beiden verglichenen Horoskope angezeigt. Links in roter Farbe die Daten für das ursprüngliche Horoskop, rechts in blau für das Vergleichs Horoskop. Auch die Planeten der beiden Horoskope werden in den jeweiligen Farben rot oder blau dargestellt.

*In der oberen rechten Ecke* der Grafik wird der Aspektfaktor und das verwendete Aspekt Set angezeigt. Tippen auf diese Anzeige öffnet Einstellmöglichkeiten für die Aspekte: *Aspekt Set:* diese Einstellung wird für dieses Horoskop gespeichert. Neue Horoskope verwenden weiter das Standard Aspekt Set.

*Linienstärke:* Auswahl: dünn, mittel, dick. Änderung wirkt sich global auf alle Horoskope aus. *Aspektfaktor:* Verringert oder erhöht die Anzahl der angezeigten Aspekte. Änderung wirkt sich global auf alle Horoskope aus.

*Finger Gesten Steuerung* In den Horoskop Grafiken können einige hilfreiche Finger Gesten benutzt werden:

*Zwei Finger Zoom:* Wie in den meisten Bilder Galerien kann durch das auseinander Ziehen mit zwei Fingern die Grafik gezoomt werden.

*Ein Finger Bewegen:* Im gezoomten Zustand kann die Grafik mit einem Finger beliebig verschoben werden um bestimmte Stellen genauer zu betrachten.

*Doppel Tippen:* Durch schnelles zweimal auf die Grafik tippen kann der Zoom Modus beendet werden.

*Options Menu rechts:* Im Options Menu auf der rechten Seite können bei den Vergleichs Horoskopen folgende Punkte gewählt werden:

*Vergleichs Methoden* dieser Menu Punkt ermöglicht den Zugriff auf die verschiedenen Horoskop Vergleichs Methoden und zwar: *[Synastrie](#page-1-0) [Composit](#page-1-0) [Combin](#page-1-0)*

*Daten* (Positionen der Planeten beider Partner im Tierkreis und im Haus, Aspekte der Planeten)

*Objekte ein/aus* (Öffnet einen Einstell Dialog mit dem bestimmte Teile der Horoskop Grafik ein und aus geblendet werden können: Goodwill Aspekte, Aspekte zu geistigen Planeten, Aspekte zum Mondknoten, 30° Skala, keine Planeten, nur Aspektbild)

*PDF Datei erzeugen* ermöglicht das Erzeugen einer PDF Datei vom angezeigten Horoskop und falls gewünscht das Versenden der Datei per eMail

# <span id="page-30-0"></span>**Combin**

Bei einem Horoskop Vergleich nach der Methode Combin wird anhand der Geburtsdaten zweier Personen ein eigenständiges Horoskop erstellt.

*Das Combin-Datum wird ermittelt, indem man den Tag errechnet, der genau zwischen den Geburtstagen der beiden Beteiligten liegt. Auch die Combin-Uhrzeit beruht auf dem Mittelwert der beiden Geburtszeiten. Sofern beide Partner nicht am selben Ort geboren wurden, muss auch ein gemittelter Combinort berechnet werden. Hierfür wird jeweils der Mittelwert der geographischen Längengrade sowie Breitengrade verwendet.*

*(Quelle: [https://www.astro.com/astrowiki/de/Combin\)](https://www.astro.com/astrowiki/de/Combin)*

# Anordnung und Funktion der Elemente auf dem Bildschirm

*Obere Leiste:*

- Öffnet das Hauptmenu. Dieses Menu kann auch durch Wischen vom äußersten linken Rand nach innen geöffnet werden.
- Blendet einige Hilfe Informationen ein.
- Öffnet das Optionsmenu. Dieses Menu kann auch durch Wischen vom äußersten rechten Rand nach innen geöffnet werden.

## *Grafik Bereich:*

Den größten Teil des Grafik Bildschirms nimmt die eigentliche Horoskop Grafik ein. Im Hochformat sind das etwa die oberen 2/3, im Querformat etwa die linke Hälfte.

Im restlichen unteren (im Querformat rechten) Teil des Bildschirms werden Name, Datum, Zeit, Zeitzone, Ort mit geographischen Koordinaten der beiden verglichenen Horoskope angezeigt. Links in roter Farbe die Daten für das ursprüngliche Horoskop, rechts in blau für das Vergleichs Horoskop. Auch die Planeten der beiden Horoskope werden in den jeweiligen Farben rot oder blau dargestellt.

*In der oberen rechten Ecke* der Grafik wird der Aspektfaktor und das verwendete Aspekt Set angezeigt. Tippen auf diese Anzeige öffnet Einstellmöglichkeiten für die Aspekte: *Aspekt Set:* diese Einstellung wird für dieses Horoskop gespeichert. Neue Horoskope verwenden weiter das Standard Aspekt Set.

*Linienstärke:* Auswahl: dünn, mittel, dick. Änderung wirkt sich global auf alle Horoskope aus. *Aspektfaktor:* Verringert oder erhöht die Anzahl der angezeigten Aspekte. Änderung wirkt sich global auf alle Horoskope aus.

*Finger Gesten Steuerung* In den Horoskop Grafiken können einige hilfreiche Finger Gesten benutzt werden:

*Zwei Finger Zoom:* Wie in den meisten Bilder Galerien kann durch das auseinander Ziehen mit zwei Fingern die Grafik gezoomt werden.

*Ein Finger Bewegen:* Im gezoomten Zustand kann die Grafik mit einem Finger beliebig verschoben werden um bestimmte Stellen genauer zu betrachten.

*Doppel Tippen:* Durch schnelles zweimal auf die Grafik tippen kann der Zoom Modus beendet werden.

*Options Menu rechts:* Im Options Menu auf der rechten Seite können bei den Vergleichs Horoskopen folgende Punkte gewählt werden:

*Vergleichs Methoden* dieser Menu Punkt ermöglicht den Zugriff auf die verschiedenen Horoskop Vergleichs Methoden und zwar:

*[Synastrie](#page-1-0) [Composit](#page-1-0) [Combin](#page-1-0)*

*Daten* (Positionen der Planeten beider Partner im Tierkreis und im Haus, Aspekte der Planeten)

*Objekte ein/aus* (Öffnet einen Einstell Dialog mit dem bestimmte Teile der Horoskop Grafik ein und aus geblendet werden können: Goodwill Aspekte, Aspekte zu geistigen Planeten, Aspekte zum Mondknoten, 30° Skala, keine Planeten, nur Aspektbild)

*PDF Datei erzeugen* ermöglicht das Erzeugen einer PDF Datei vom angezeigten Horoskop und falls gewünscht das Versenden der Datei per eMail

# <span id="page-31-0"></span>n<sub>Daten</sub>

Falls auf dem Gerät die Drehung des Bildschirminhaltes bei Drehung des Gerätes aktiviert ist, wird dieser Bildschirm je nach Ausrichtung des Gerätes automatisch im Hoch- oder Querformat dargestellt.

Zeigt mehrere Daten Seiten für das aktuelle Horoskop.

Es werden mehrere Daten Seiten, abhängig vom gerade aktiven Horoskop, angezeigt.

*Grund Horoskop:* Positionen der Planeten im Tierkreis und Haus, Spitzen und Größe der Häuser, Aspekte der Planeten, Statistik (der Aspekte), Aspekte zu Fixsternen

*Häuser Horoskop:* Positionen der Planeten im Tierkreis und Haus, Aspekte der Planeten

*Mondknoten Horoskop:* Positionen der Planeten im Tierkreis und Haus, Aspekte der Planeten

*Wiederkehr Horoskop:* Positionen der Planeten im Tierkreis und Haus, Spitzen und Größe der Häuser, Aspekte der Planeten, Statistik (der Aspekte), Aspekte zu Fixsternen

*Synastrie:* Positionen der Planeten im Tierkreis und Haus, Aspekte der Planeten

# <span id="page-32-0"></span>**C**Bemerkungen

Bemerkungen zm aktuellen Horoskop anzeigen.

Es werden gespeicherte Bemerkungen zu diesem Horoskop angezeigt, diese können hier auch geändert oder neu angelegt werden.

# <span id="page-32-1"></span>Pre-/Post-natale Monde

*Dieser Menupunkt wird nur sichtbar wenn ein Geburtshoroskop angezeigt wird.*

Zeigt den Zeitpunkt des letzten Neu- und Vollmonds vor dem Horoskop-Datum und des nächsten Neu- und Vollmonds nach dem Horoskop-Datum an.

Durch tippen auf eine der Daten wird das jeweilige Horoskop angezeigt und in der Liste der Horoskope gespeichert.

# <span id="page-32-2"></span>**1** Mondphasen

*Dieser Menupunkt wird nur sichtbar wenn ein aktuelles Horoskop für 'Hier und Jetzt' angezeigt wird.*

Zeigt den Zeitpunkt des letzten Neu- und Vollmonds vor dem aktuellen Horoskop und des nächsten Neu- und Vollmonds nach dem aktuellen Horoskop an.

Durch tippen auf eine der Daten wird das jeweilige Horoskop angezeigt und in der Liste der Horoskope gespeichert.

# <span id="page-32-3"></span>Wiederkehr Horoskop

Falls auf dem Gerät die Drehung des Bildschirminhaltes bei Drehung des Gerätes aktiviert ist, wird diese Grafik je nach Ausrichtung des Gerätes automatisch im Hoch- oder Querformat dargestellt.

## Anordnung und Funktion der Elemente auf dem Bildschirm

## *Obere Leiste:*

 Öffnet das Hauptmenu. Dieses Menu kann auch durch Wischen vom äußersten linken Rand nach innen geöffnet werden.

Blendet einige Hilfe Informationen ein.

 Öffnet das Optionsmenu. Dieses Menu kann auch durch Wischen vom äußersten rechten Rand nach innen geöffnet werden.

## *Grafik Bereich:*

Den größten Teil des Grafik Bildschirms nimmt die eigentliche Horoskop Grafik ein. Im Hochformat sind das etwa die oberen 2/3, im Querformat etwa die linke Hälfte.

Unterhalb der Grafik (rechts neben der Grafik im Querformat) kann wahlweise eine 30° Skala der Planeten Positionen eingeblendet werden. Diese Option wird nur angeboten wenn die Bildschirmgröße des Gerätes es zulässt.

Im restlichen unteren (im Querformat rechten) Teil des Bildschirms werden Name, Datum, Zeit, Zeitzone, Ort mit geographischen Koordinaten sowie Aszendent (AC) und Himmelsmitte (MC) angezeigt.

*In der oberen linken Ecke* der Grafik wird das verwendete Häuser System angezeigt. Tippen auf diese Anzeige öffnet einen Dialog um das Häuser System zu wechseln. Wird hier eine Änderung des Häuser Systems vorgenommen, so wird diese dauerhaft dem jeweilgen Horoskop zugeordnet. Bei Neueingabe von Horoskopen wird weiter das in den Einstellungen festgelegte Standard Häuser Sytem benutzt. Auch bei Berechnung des aktuellen Horoskopes gilt immer das Standard Häuser System.

*In der oberen rechten Ecke* der Grafik wird der Aspektfaktor und das verwendete Aspekt Set angezeigt. Tippen auf diese Anzeige öffnet Einstellmöglichkeiten für die Aspekte: *Aspekt Set:* diese Einstellung wird für dieses Horoskop gespeichert. Neue Horoskope verwenden weiter das Standard Aspekt Set.

*Linienstärke:* Auswahl: dünn, mittel, dick. Änderung wirkt sich global auf alle Horoskope aus. *Aspektfaktor:* Verringert oder erhöht die Anzahl der angezeigten Aspekte. Änderung wirkt sich global auf alle Horoskope aus.

*Finger Gesten Steuerung* In den Horoskop Grafiken können einige hilfreiche Finger Gesten benutzt werden:

*Zwei Finger Zoom:* Wie in den meisten Bilder Galerien kann durch das auseinander Ziehen mit zwei Fingern die Grafik gezoomt werden.

*Ein Finger Bewegen:* Im gezoomten Zustand kann die Grafik mit einem Finger beliebig verschoben werden um bestimmte Stellen genauer zu betrachten.

*Doppel Tippen:* Durch schnelles zweimal auf die Grafik tippen kann der Zoom Modus beendet werden.

*Options Menu rechts:* Im Options Menu auf der rechten Seite können beim Radix Horoskop folgende Punkte gewählt werden:

*API Methoden* ermöglicht den Zugriff auf Funktionen der Huber-Schule (API): *[Spezielle Methoden](#page-19-0)* (bei Wiederkehr Horoskopen nur Dynamische Auszählung und Dynamischer Quadrant)

*Daten* Positionen der Planeten im Tierkreis und im Haus, Aspekte der Planeten, Statistik der Aspekte, Aspekte zu Fixsternen

*Bemerkungen* zeigt zu diesem Horoskop gespeicherte Bemerkungen an bzw. ermöglicht das Eintragen oder Ändern von Bemerkungen

*Anderes Wiederkehr Horoskop* öffnet die Eingabe Maske um ein anderes Wiederkehr Horoskop zu berechnen

*Objekte ein/aus* öffnet einen Einstell Dialog mit dem bestimmte Teile der Horoskop Grafik ein und aus geblendet werden können: Goodwill Aspekte, Aspekte zu geistigen Planeten, Aspekte zum Mondknoten, Alterspunkt Jahre, Invert Punkt und Tal Punkt, 30° Skala, keine Planeten, nur Aspektbild

*PDF Datei erzeugen* ermöglicht das Erzeugen einer PDF Datei vom angezeigten Horoskop und falls gewünscht das Versenden der Datei per eMail.

Öffnet einen Dialog um das Datum und/oder die Uhrzeit des angezeigten Horoskopes zu ändern. Im oberen Teil des Dialogs kann das Datum und die Uhrzeit eingestellt werden. Im unteren Teil des Dialogs befinden sich drei Symbole: Durch Antippen dieses Symbols wird das Horoskop mit dem eingestellten Datum und Uhrzeit neu berechnet und angezeigt. Dieses neue Horoskop wird noch nicht dauerhaft gespeichert. Durch Antippen dieses Symbols wird das Horoskop mit dem eingestellten Datum und Uhrzeit neu berechnet und angezeigt. Dieses Änderung der Daten wird dauerhaft gespeichert und der Dialog wird beendet. Durch Antippen dieses Symbols wird der Dialog geschlossen ohne Änderungen zu speichern. Das ursprüngliche Datum und die Uhrzeit des Horoskops werden wieder verwendet. Bei Tippen ausserhalb des Dialogs wird der Dialog geschlossen ohne Änderungen zu speichern. Das ursprüngliche Datum und die Uhrzeit des Horoskops werden wieder verwendet.

<span id="page-34-1"></span>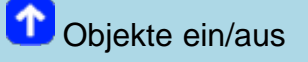

<span id="page-34-0"></span>**Datum/Zeit ändern** 

Öffnet einen Einstell Dialog über den verschiedene Teile der Horoskop Grafik ein- oder ausgeblendet werden können:

Goodwill Aspekte *Schaltet die Anzeige von Goodwill Aspekten an oder aus.*

*Als Goodwill Aspekte werden Aspekte bezeichnet, deren Orb maximal 10% über dem erlaubten Orb beider beteiligter Planeten liegt. Sie werden mit einer durchgehend gestrichelten Linie gezeichnet. In den Daten Listen werden vorhandene Goodwill Aspekte unabhängig von dieser Einstellung immer angezeigt und haben den Buchstaben G hinter der Orb Zahl. Nur falls dieser Einstellpunkt rot umrahmt ist, existieren überhaupt Goodwill Aspekte im angezeigten Horoskop. VOREINSTELLUNG: AUS* aspects to spiritual planets *Schaltet die Anzeige von Aspekten zu den 'geistigen' Planeten (Uranus, Neptune, Pluto) an oder aus. VOREINSTELLUNG: AN* aspects to Moonnode *Schaltet die Anzeige von Aspekten zum Mondknoten an oder aus. VOREINSTELLUNG: AN* Alterspunkt Jahre *Schaltet die Anzeige der Jahreszahlen des Alterspunktes an oder aus. VOREINSTELLUNG: AN*  $\circ$  IP / TP *Schaltet die Anzeige der Symbole für Invertpunkt und Talpunkt an oder aus. VOREINSTELLUNG: AN* 30° Skala *Schaltet die Anzeige einer 30° Skala unter dem Horoskop (rechts davon im Querformat) an oder aus. VOREINSTELLUNG: AUS (Das ist der einzige Schalter dessen Einstellung dauerhaft auch nach Neustart der Anwendung gespeichert bleibt.)* o keine Planeten *Schaltet die Anzeige der Planeten Symbole an oder aus. VOREINSTELLUNG: AUS* nur Aspektbild *Schaltet alles außer dem Aspektbild aus. VOREINSTELLUNG: AUS*

*ACHTUNG*: Die hier vorgenommen Einstellungen bleiben wirksam für alle Horoskope solange bis die Anwendung neu gestartet wird (Ausnahme die 30° Skala, siehe oben).

<span id="page-35-0"></span>PDF Datei erzeugen

Ermöglicht das Erzeugen einer PDF Datei vom angezeigten Horoskop und falls gewünscht das Versenden der Datei per eMail.

<span id="page-35-1"></span>**1** Astro Uhr ein/aus

*Dieser Menupunkt wird nur sichtbar wenn ein aktuelles Horoskop für 'Hier und Jetzt' angezeigt*

## *wird.*

Hiermit wird die Astro Uhr Funktion gestartet, das heißt, die angezeigte Horoskop Grafik wird alle 60 Sekunden automatisch aktualisiert. Im oberen Bereich der Anzeige steht solange 'Astro Uhr läuft'.

Erneutes Anwählen des Menupunktes 'Astro Uhr ein/aus' oder Verlassen des aktuellen Horoskopes schaltet den Astro Uhr Modus wieder aus.

*ACHTUNG*: Falls in den Einstellungen die Option 'Kein Ruhezustand bei Astro Uhr' aktiviert wurde, wird der Bildschirm nicht mehr abgedunkelt solange die Astro Uhr Funktion läuft ! Das führt zu erhöhtem Akku Verbrauch !

<span id="page-36-0"></span>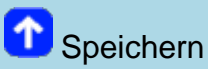

*Dieser Menupunkt wird nur sichtbar wenn ein aktuelles Horoskop für 'Hier und Jetzt' angezeigt wird.*

Das angezeigte aktuelle Horoskop kann unter einem beliebigen Namen in der Liste der Horoskope gespeichert werden.

Es wird ein Dialog angezeigt, über den der Name festgelegt werden kann. Ein aus Datum, Uhrzeit und Ort gebildeter Name wird vorgeschlagen, kann aber überschrieben oder abgewandelt werden.

Die Eingaben im Feld 'Zusatz' werden in der Horoskop Liste an den Namen angehängt.

Ausserdem kann zusätzlich eine Bemerkung eingetragen werden.